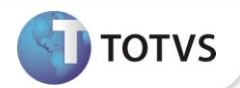

# **TSM – TOTVS***®* **SPED Manager**

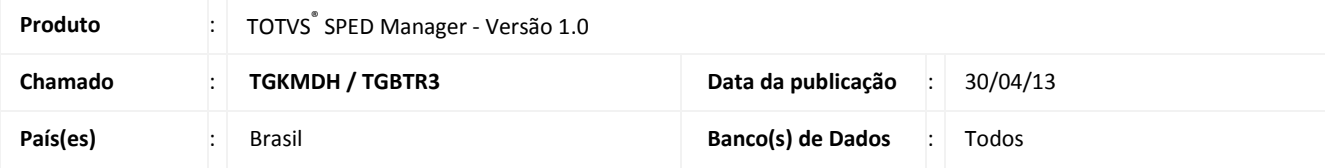

O aplicativo **TOTVS® SPED Manager (TSM)** permite enviar as Notas Fiscais Eletrônicas do contribuinte para a SEFAZ delegada ao respectivo estado, conforme tabela abaixo:

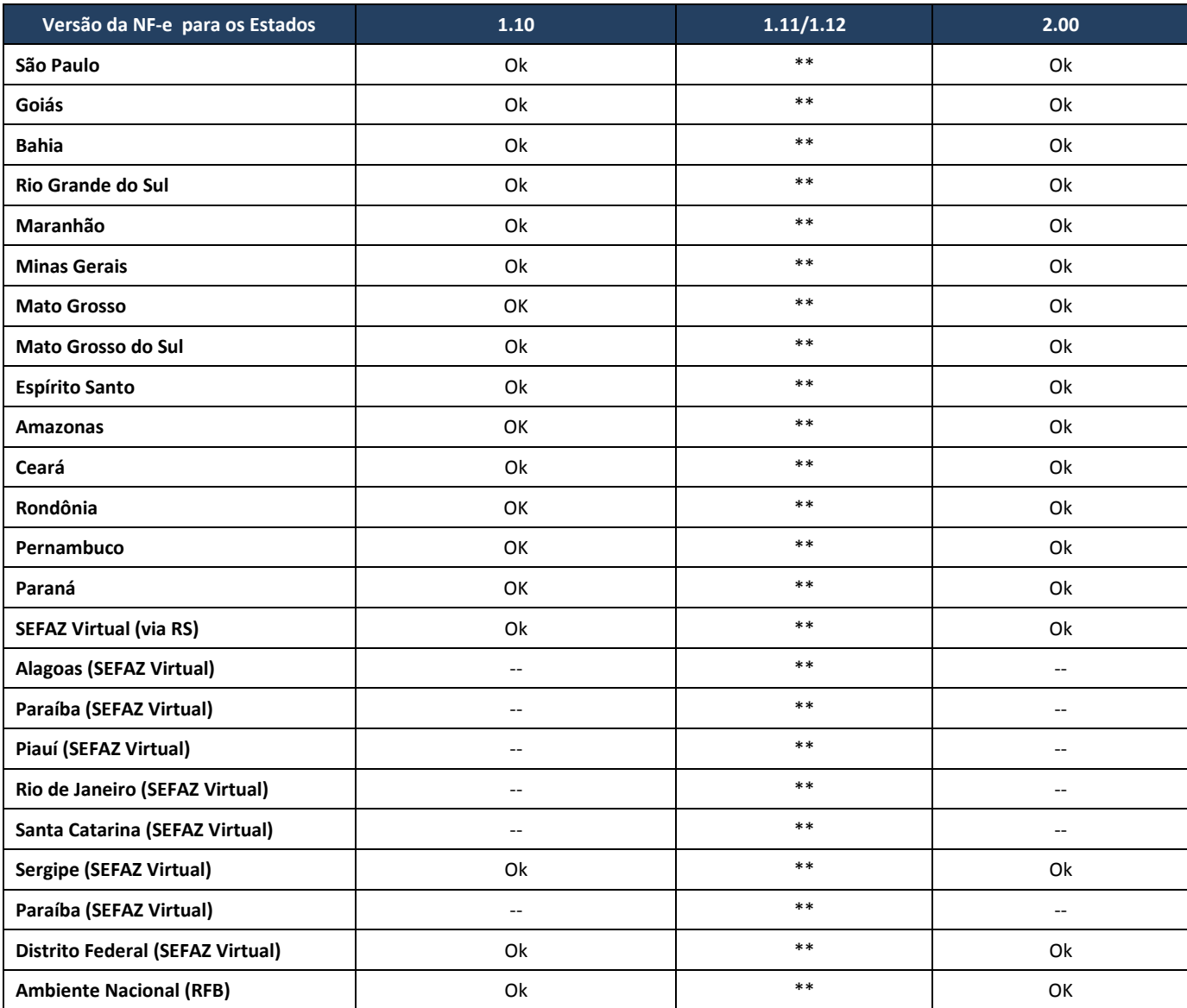

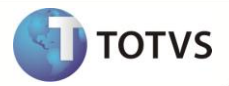

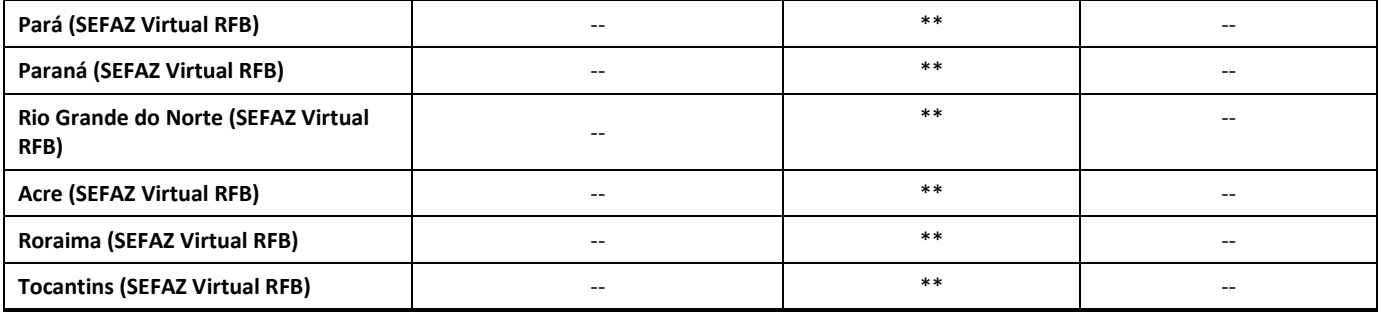

*(\*\*) Versão superior a versão aceita pela SEFAZ.*

*Observação: Retiramos o suporte das versões 1.08 e 1.09 devido a resolução do SPED NF-e. Informamos que conforme nota técnica 004/2007, disponível no sítio do ambiente nacional da nota fiscal eletrônica a versão 1.07 não será mais autorizada a partir de 01/02/2008. Todos os clientes em produção deverão realizar testes com a versão 1.10 e realizar a troca do mesmo após o período de validação.*

*Conforme a nota técnica 2011/002, a emissão de NF-e se dá apenas pela versão 2.00 a partir do dia 01/04/2011, sendo assim rejeitada qualquer transmissão de versões anteriores após esta data, tanto em ambiente de produção como em homologação.*

As informações sobre a nota fiscal eletrônica e procedimentos para implementação do **TSM** estão distribuídos por meio dos seguintes tópicos:

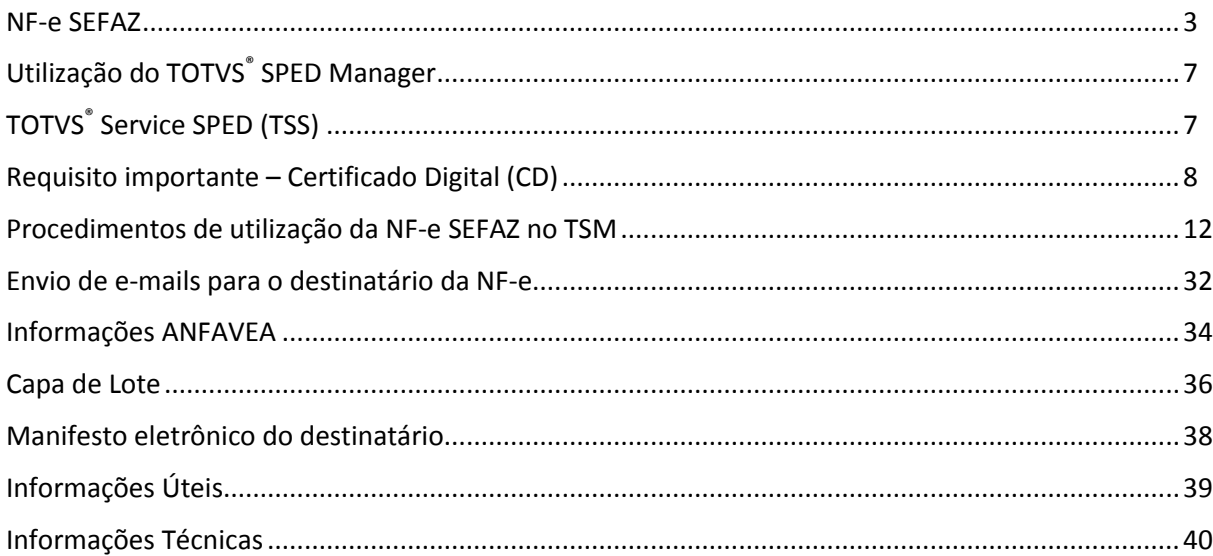

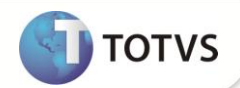

### <span id="page-2-0"></span>**NF-e SEFAZ**

### Importante

As informações a seguir, sobre a Nota Fiscal Eletrônica, encontram-se no sítio do ambiente nacional [http://www.nfe.fazenda.gov.br/portal/.](http://www.nfe.fazenda.gov.br/portal/) Este sítio traz informações importantes como, por exemplo, os endereços dos serviços de *Web Services* e a disponibilidade deste. Por esta razão, recomendamos a consulta a este sítio toda vez que o serviço tornar-se inoperante.

#### **Objetivos da Nota Fiscal Eletrônica**

O Projeto NF-e tem como objetivo a implantação de um modelo nacional de documento fiscal eletrônico que venha substituir a sistemática atual de emissão do documento fiscal em papel, com validade jurídica garantida pela assinatura digital do remetente, simplificando as obrigações acessórias dos contribuintes e permitindo, ao mesmo tempo, o acompanhamento em tempo real das operações comerciais pelo Fisco.

A implantação da NF-e constitui grande avanço para facilitar a vida do contribuinte e as atividades de fiscalização sobre operações e prestações tributadas pelo Imposto sobre Circulação de Mercadorias e Serviços (ICMS) e pelo Imposto sobre Produtos Industrializados (IPI). Num momento inicial, a NF-e será emitida apenas por grandes contribuintes e substituirá os modelos, em papel, tipo 1 e 1A.

#### **Justificativas para Execução do Projeto**

A busca pela integração e modernização da Administração Tributária relaciona-se à forma federativa adotada pelo estado brasileiro. Neste contexto, a União, os Estados, o Distrito Federal e os Municípios são dotados de autonomia política, administrativa e financeira, estando suas atribuições, limitações e competências previstas na Constituição Federal, que concede a cada esfera de governo a competência de instituir e administrar os respectivos tributos.

A integração e cooperação entre administrações tributárias têm sido temas muito debatidos em países federativos, especialmente naqueles que, como o Brasil, possuem forte grau de descentralização fiscal. Nesses países, a autonomia tributária tem gerado, tradicionalmente, multiplicidade de rotinas de trabalho, burocracia, baixo grau de troca de informações e falta de compatibilidade entre os dados econômico-fiscais dos contribuintes. Para os cidadãos, o Estado mostra-se multifacetado, ineficiente e moroso. Para o governo, o controle apresenta-se difícil porque falta à visão integrada das ações dos contribuintes. Para o País, o custo público e privado do cumprimento das obrigações tributárias torna-se alto, criando um claro empecilho ao investimento e geração de empregos.

Com o advento da sociedade da informação os agentes econômicos aumentaram a sua mobilidade, exercendo ações em todo o território nacional e deixando de estar restritos ao conceito de jurisdição territorial. Em decorrência, é comum que empresas sejam contribuintes, simultaneamente, de diversos governos, em nível federal, estadual ou municipal. A conseqüência direta deste modelo é que os bons contribuintes acabam penalizados pela burocracia, pois têm que lidar com procedimentos e normas diversos em cada unidade da federação ou município.

As administrações tributárias enfrentam o grande desafio de adaptarem-se aos processos de globalização e de digitalização do comércio e das transações entre contribuintes. Os volumes de transações efetuadas e os montantes de recursos movimentados crescem num ritmo intenso e, na mesma proporção, aumentam os custos inerentes à necessidade do Estado de detectar e prevenir a evasão tributária.

No que se refere às administrações tributárias, há a necessidade de despender grandes somas de recursos para captar, tratar, armazenar e disponibilizar informações sobre as operações realizadas pelos contribuintes, administrando um volume de obrigações acessórias que acompanha o surgimento de novas hipóteses de evasão.

No que tange aos contribuintes, há a necessidade de alocar recursos humanos e materiais vultosos para o registro, contabilidade, armazenamento, auditoria interna e prestação de informações às diferentes esferas de governo que, no cumprimento das suas atribuições legais, as demandam, usualmente por intermédio de declarações e outras obrigações acessórias. Indubitavelmente, o custo inerente ao grande volume de documentos em papel que circulam e são armazenados, tanto pela administração tributária como pelos contribuintes, é substancialmente elevado.

Portanto, a integração e compartilhamento de informações têm o objetivo de racionalizar e modernizar a administração tributária brasileira, reduzindo custos e entraves burocráticos, facilitando o cumprimento das obrigações tributárias e o pagamento de impostos e contribuições, além de fortalecer o controle e a fiscalização por meio de intercâmbio de informações entre as administrações tributárias.

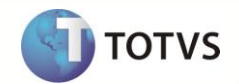

Para atender a estas necessidades, a Emenda Constitucional nº. 42 introduziu o Inciso XXII ao art. 37 da Constituição Federal, que determina às administrações tributárias da União, dos Estados, do Distrito Federal e dos Municípios a atuar de forma integrada, inclusive com o compartilhamento de cadastros e de informações fiscais.

De modo geral, o projeto justifica-se pela necessidade de investimento público voltado para a redução da burocracia do comércio e dos

entraves administrativos enfrentados pelos empresários do País, exigindo a modernização das administrações tributária nas três esferas de governo.

O projeto prevê ainda o investimento em tecnologia de forma a modernizar o parque tecnológico e os sistemas de informação, ampliando a capacidade de atendimento das unidades administrativas.

#### **Histórico do Projeto**

Para atender o disposto da Emenda Constitucional nº. 42, Inciso XXII, art. 37, foi realizado, nos dias 15 a 17 de julho de 2004, em Salvador, o 1º Encontro Nacional de Administradores Tributários – ENAT, reunindo os titulares das administrações tributárias federal, estaduais, do Distrito Federal e dos municípios de capitais.

O encontro teve como objetivo buscar soluções conjuntas das três esferas de Governo que promovessem maior integração administrativa, padronização e melhor qualidade das informações; racionalização de custos e da carga de trabalho operacional no atendimento; maior eficácia da fiscalização; maior possibilidade de realização de ações fiscais coordenadas e integradas; maior possibilidade de intercâmbio de informações fiscais entre as diversas esferas governamentais; cruzamento de dados em larga escala com dados padronizados e uniformização de procedimentos.

No ENAT foram aprovados dois protocolos de cooperação técnica nas áreas do cadastramento (Projeto do Cadastro Sincronizado) e Nota Fiscal Eletrônica.

Visando alinhar as diretrizes do projeto, iniciado pelo ENAT, com o fórum de discussão dos Coordenadores e Administradores Tributários Estaduais (ENCAT), realizou-se uma Reunião Técnica do ENAT/ENCAT, em São Paulo-SP, em 27 de abril de 2005, para a unificação dos diferentes projetos em andamento no âmbito das Administrações Tributárias.

No final de agosto/2005, no evento do II ENAT – Encontro Nacional de Administradores Tributários, em São Paulo, os Secretários de Fazenda dos Estados e DF, o Secretário da Receita Federal e os representantes das Secretarias de Finanças dos municípios das Capitais assinaram o Protocolo ENAT 03/2005, visando o desenvolvimento e a implantação da Nota Fiscal Eletrônica, consolidando de forma definitiva a coordenação técnica e o desenvolvimento do projeto sob a responsabilidade do Encat (Encontro Nacional dos Coordenadores e Administradores Tributários Estaduais) com a participação, da agora denominada, Receita Federal do Brasil (RFB).

A partir de novembro de 2005 a Superintendência da Zona Franca de Manaus (Suframa) passou a integrar o projeto.

#### **Descrição da Nota Fiscal Eletrônica**

De maneira simplificada, a empresa emissora de NF-e gerará um arquivo eletrônico contendo as informações fiscais da operação comercial, o qual deverá ser assinado digitalmente, de maneira a garantir a integridade dos dados e a autoria do emissor. Este arquivo eletrônico, que corresponderá à Nota Fiscal Eletrônica (NF-e), será então transmitido pela Internet para a Secretaria da Fazenda de jurisdição do contribuinte que fará uma pré-validação do arquivo e devolverá um protocolo de recebimento (Autorização de Uso), sem o qual não poderá haver o trânsito da mercadoria.

A NF-e também será transmitida para a Receita Federal, que será repositório nacional de todas as NF-e emitidas (Ambiente Nacional) e, no caso de operação interestadual, para a Secretaria de Fazenda de destino da operação e Suframa, no caso de mercadorias destinadas às áreas incentivadas. As Secretarias de Fazenda e a RFB (Ambiente Nacional), disponibilizarão consulta, por meio Internet, para o destinatário e outros legítimos interessados, que detenham a chave de acesso do documento eletrônico.

Para acompanhar o trânsito da mercadoria será impressa uma representação gráfica simplificada da Nota Fiscal Eletrônica, intitulado DANFE (Documento Auxiliar da Nota Fiscal Eletrônica), em papel comum, em única via, que conterá impressa, em destaque, a chave de acesso para consulta da NF-e na Internet e um código de barras bidimensional que facilitará a captura e a confirmação de informações da NF-e pelas unidades fiscais.

O DANFE não é uma nota fiscal, nem substitui uma nota fiscal, servindo apenas como instrumento auxiliar para consulta da NF-e, pois contém a chave de acesso da NF-e, que permite ao detentor desse documento confirmar a efetiva existência da NF-e por meio do Ambiente Nacional (RFB) ou site da SEFAZ na Internet.

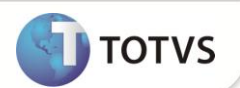

O contribuinte destinatário, não emissor de NF-e, poderá escriturar os dados contidos no DANFE para a escrituração da NF-e, sendo que sua validade ficará vinculada à efetiva existência da NF-e nos arquivos das administrações tributárias envolvidas no processo, comprovada por meio da emissão da Autorização de Uso. O contribuinte emitente da NF-e, realizará a escrituração a partir das NF-e emitidas e recebidas.

#### **Benefícios da Nota Fiscal Eletrônica**

O Projeto NF-e instituirá mudanças significativas no processo de emissão e gestão das informações fiscais, trazendo grandes benefícios para os contribuintes e as administrações tributárias, conforme descrito a seguir:

#### **Benefícios para o Contribuinte Vendedor (Emissor da NF-e)**

- Redução de custos de impressão.
- Redução de custos de aquisição de papel.
- Redução de custos de envio do documento fiscal.
- Redução de custos de armazenagem de documentos fiscais.
- Simplificação de obrigações acessórias, como dispensa de AIDF.
- Redução de tempo de parada de caminhões em Postos Fiscais de Fronteira.
- Incentivo a uso de relacionamentos eletrônicos com clientes (B2B).

#### **Benefícios para o Contribuinte Comprador (Receptor da NF-e)**

- Eliminação de digitação de notas fiscais na recepção de mercadorias.
- Planejamento de logística de entrega pela recepção antecipada da informação da NF-e.
- Redução de erros de escrituração devido a erros de digitação de notas fiscais.
- Incentivo ao uso de relacionamentos eletrônicos com fornecedores (B2B).

#### **Benefícios para a Sociedade**

- Redução do consumo de papel, com impacto positivo no meio ambiente.
- Incentivo ao comércio eletrônico e ao uso de novas tecnologias.
- Padronização dos relacionamentos eletrônicos entre empresas.
- Surgimento de oportunidades de negócios e empregos na prestação de serviços ligados à Nota Fiscal Eletrônica.

#### **Benefícios para as Administrações Tributárias**

- Aumento na confiabilidade da Nota Fiscal.
- Melhoria no processo de controle fiscal, possibilitando um melhor intercâmbio e compartilhamento de informações entre os fiscos.
- Redução de custos no processo de controle das notas fiscais capturadas pela fiscalização de mercadorias em trânsito; Diminuição da sonegação e aumento da arrecadação.
- Suporte aos projetos de escrituração eletrônica contábil e fiscal da Secretaria da RFB (Sistema Público de Escrituração Digital SPED).

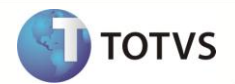

#### **Estratégia de Contingência Fiscal Eletrônica**

Será disponibilizado um modelo de contingência entre as Secretarias de Fazenda e a Receita Federal do Brasil (RFB), que passará a ser a autorizadora da NF-e, de forma contingencial, até a normalidade do ambiente operacional. Caso a indisponibilidade ocorra no ambiente operacional do contribuinte, o mesmo poderá emitir notas fiscais modelos 1 / 1A, que substituirão, momentaneamente as NF-e, até o restabelecimento da conexão e envio dos arquivos das NF-e.

Tendo em vista a complexidade e a mudança cultural envolvidas no processo, no decorrer dos testes e avaliação do piloto, o grupo de trabalho composto pelos Estados, Receita Federal do Brasil, Suframa e empresas poderão alterar e redefinir ações, com o objetivo de aprimorar o sistema.

Exemplo do projeto da NF-e:

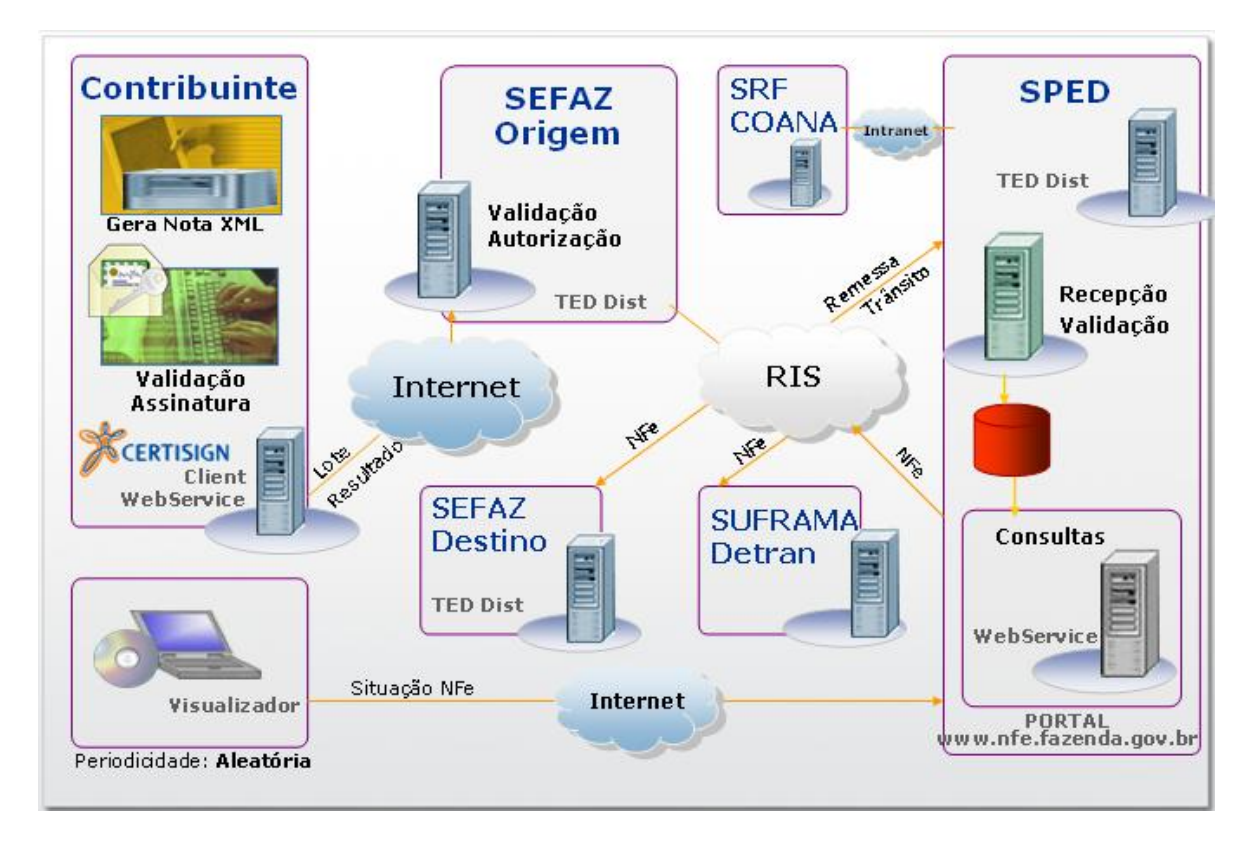

O **Contribuinte** (entidade), em posse do certificado digital, envia um lote de NF-e para a **SEFAZ Origem** por meio de um *link* de internet, que direciona a Rede de Sistemas de Informação (RIS). Este, por sua vez, transmite as informações pertinentes a cada órgão específico conectado a rede (**SEFAZ Destino** nas operações interestaduais, **DETRAN** nas operações com veículos, etc) e também transmite as Notas ao ambiente **SPED**. O ambiente **SPED**, por meio dos serviços de *Web Services,* permite recepcionar, armazenar, validar e consultar as NFe(s) gravadas.

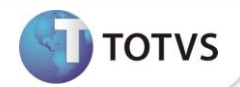

### <span id="page-6-0"></span>**Utilização do TOTVS® SPED Manager**

### <span id="page-6-1"></span>**TOTVS® Service SPED (TSS)**

O **TOTVS® Service SPED** (**TSS**) é um aplicativo desenvolvido na plataforma **Microsiga Protheus®** , que responde e realiza serviços *Web Services* e utiliza um banco de dados relacional. A escolha pela utilização de um Sistema Gerenciador de Banco de Dados (SGBD) se deve ao fato de que todos os aplicativos do Projeto **SPED** utilizam um SGBD, em razão do grande volume de dados.

O **TSS** responde e realiza serviços *Web Services,* utiliza um banco de dados relacional, além de ser responsável pelo gerenciamento das

NF-e. O gráfico abaixo demonstra a funcionalidade do **TSS** junto ao **TSM**.

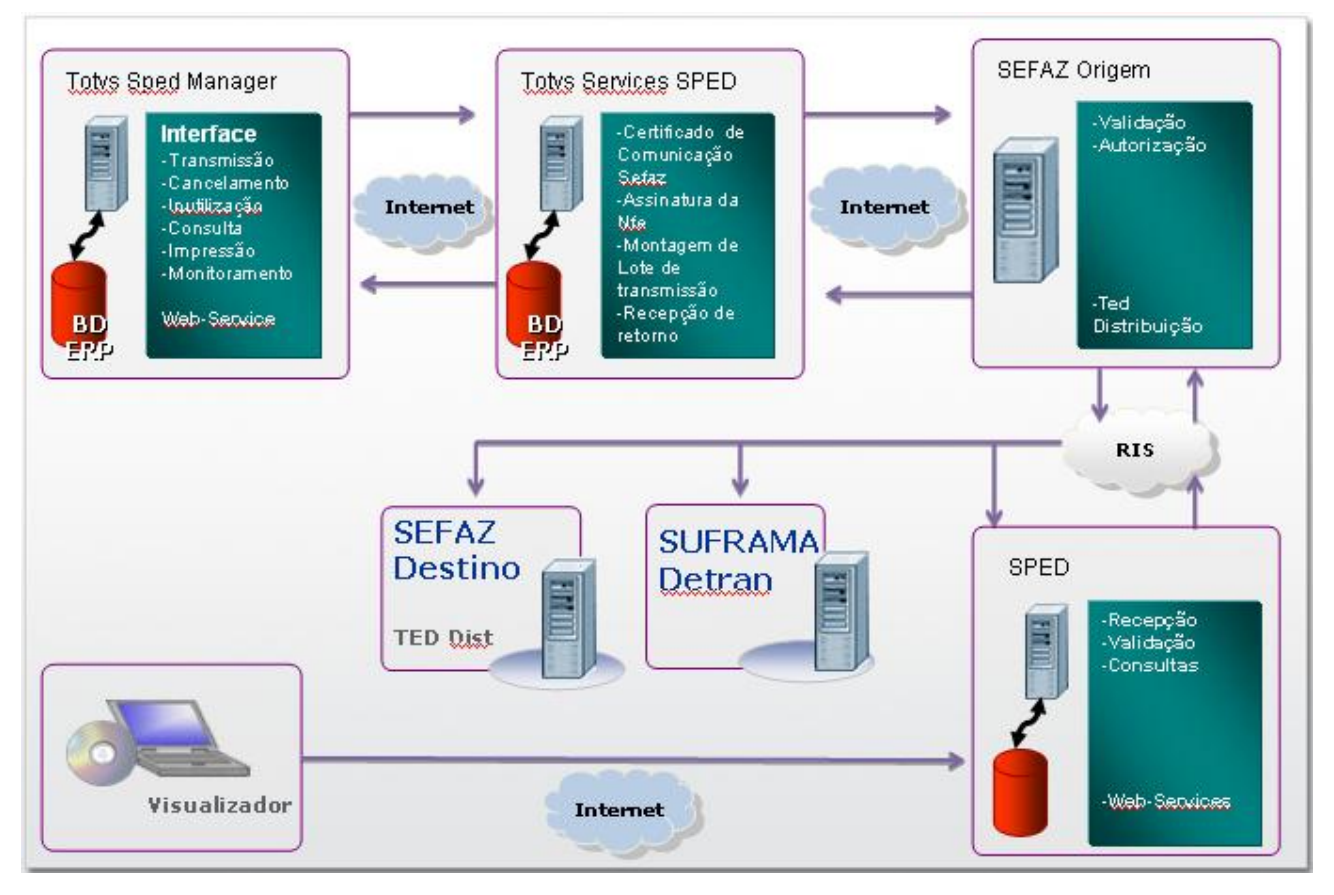

O **TSM** tem como objetivo principal sua *interface* amigável para realização dos processos citados abaixo, por meio dos serviços disponíveis pelo **TSS**, portanto, tem comunicação direta com o **TSS**.

- Transmissão, cancelamento e monitoramento de NF-e.
- Transmissão e monitoramento de Carta de Correção.
- Transmissão e monitoramento de CL-e (Capa de Lote eletrônica).
- Sincronização, manifestação e monitoramento do Manifesto eletrônico do destinatário.

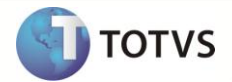

### <span id="page-7-0"></span>**Requisito importante – Certificado Digital (CD)**

#### **Obtenção do Certificado Digital Modelo A1**

- 1. A NF-e SEFAZ requer assinatura digital, conforme definido no "Manual de integração do contribuinte". Este certificado pode ser obtido em diversas empresas credenciadas pelo governo federal, denominadas Autoridades Certificadoras - AC ou em muitos casos por meio do credenciamento da empresa na SEFAZ de origem. O certificado digital fornecido pela SEFAZ, somente possibilita o uso da NF-e em ambiente de homologação, necessitando a posterior aquisição do certificado digital em uma AC.
- 2. Com o certificado digital em mãos, solicite à SEFAZ de origem a habilitação da NF-e. Cada SEFAZ adota um procedimento diferente para essa tarefa, portanto, consulte a SEFAZ do seu estado para mais detalhes.

### Atenção

Caso o Estatuto, Contrato Social ou documento equivalente de sua empresa estabeleça que o Representante Legal cadastrado na Receita Federal como responsável pelo CNPJ não possua poderes para representar a empresa isoladamente, será necessário que os Representantes Legais, suficientes para representá-la, compareçam também para validação presencial munidos de seus documentos.

#### **Obter o Certificado Digital**

Para obter o Certificado Digital modelo A1, procure uma das empresas credenciadas (Autoridades Certificadoras), em que é obrigatória a apresentação dos documentos a seguir:

#### **Documentação da Empresa** (Cópia autenticada ou original)

- Prova de inscrição do Cadastro Nacional de Pessoas Jurídicas (CNPJ). Normalmente, será necessária apenas a obtenção do certificado digital da Matriz, entretanto informe-se na Secretaria de Fazenda. Caso seja solicitado o certificado digital para a filial, esse somente poderá ser utilizado para assinar Notas Fiscais dessa filial. Porém a comunicação poderá ser feita com o certificado da Matriz, basta realizar este cadastramento junto à Secretaria de Fazenda.
- Tratando-se de Sociedades Comerciais ou Civis: Ato constitutivo, Estatuto ou Contrato Social em vigor, devidamente registrado e, no caso de sociedades por ações, acompanhado dos documentos de eleição dos atuais administradores.
- Tratando-se de empresa individual: Requerimento de Empresário com a chancela da Junta Comercial do Estado deferindo o registro.

### Atenção

Caso o Estatuto, Contrato Social ou documento equivalente de sua empresa estabeleça que o Representante Legal cadastrado na Receita Federal como responsável pelo CNPJ não possua poderes para representar a empresa isoladamente, será necessário que os Representantes Legais, suficientes para representá-la, compareçam também para validação presencial munidos de seus documentos.

#### **Documentação dos Representantes Legais** (Originais)

- Foto (3X4) recente. \*\*\*
- Cédula de identidade ou passaporte (se estrangeiro).\*\*
- Cadastro de Pessoa Física CPF.
- Comprovante de endereço emitido no máximo há três meses.
- Título de eleitor (Opcional).
- PIS-Pasep (Opcional).

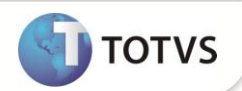

#### **Documentação do Responsável pelo Certificado** - Responsável pelo CNPJ perante SRF (Originais)

- Foto (3X4) recente.\*\*\*
- Cédula de identidade ou passaporte (se estrangeiro).\*\*
- Cadastro de Pessoa Física CPF.
- Comprovante de endereço emitido no máximo há três meses.
- Título de eleitor (Opcional).
- PIS-Pasep (Opcional).

\*\* *Entende-se por cédula de identidade as carteiras instituídas por lei, desde que contenham foto e a elas seja atribuída fé pública em todo o território nacional, tais como: carteira de identidade emitida pela Secretaria de Segurança Pública, Carteira Nacional de Habilitação, carteira de identidade funcional, carteira de identidade profissional.*

*\*\*\* Fica dispensada a entrega da foto se for apresentado documento de identidade emitido, no máximo, a cinco anos da data do seu comparecimento a um dos postos de atendimento, com foto colorida.*

### Atenção

De acordo com as normas da ICP-Brasil, política que regulamenta a certificação digital no Brasil, somente o responsável pelo CNPJ perante SRF poderá comparecer para a validação presencial para a retirada do certificado e assinatura do Termo de Responsabilidade, não podendo esta validação ser realizada por meio de procuração ou preposto.

- O CNPJ da Autoridade Certificadora somente poderá ser emitido mediante a apresentação dos documentos dos representantes legais e do responsável pelo CNPJ e após o comparecimento a um dos Pontos de Atendimento.
- Os documentos apresentados devem ser originais. Cópias autenticadas serão aceitas apenas para a documentação da empresa;
- Para cada documento original, leve também uma cópia simples (xerox), que ficará em poder da Autoridade Certificadora.

#### **Conversão de certificados 'PFX' para 'PEM'**

#### **Analisando a cadeia de certificação**

Ao receber um certificado digital do tipo A1, será necessário analisar alguns pontos importantes, para que não haja problemas com a conexão SSL3 e com a Secretaria de Fazenda.

O primeiro passo é instalar o certificado para poder visualizá-lo. Para tanto, realize os seguintes passos:

- 1. Dê um duplo clique no arquivo .pfx, o Sistema exibirá a tela de boas-vindas do **Assistente de Importação de Certificados**, cujo conteúdo explicativo reforça as atividades realizadas pelo assistente.
- 2. Clique em **Avançar**.
- 3. Na próxima tela selecione o arquivo a ser importado. No campo **Nome do arquivo**, digite o diretório e endereço do arquivo ou clique em **Procurar** para selecioná-lo.

# Importante

Para mais informações sobre armazenamento de múltiplos certificados em único arquivo ou sobre formatos, clique no link **formatos de arquivo de certificado**, ainda nesta janela.

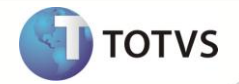

- 4. Após indicar o arquivo, clique em **Avançar** para prosseguir.
- 5. A próxima tela está relacionada á senha da chave particular. Digite-a no campo **Senha** e ative as três únicas opções listadas abaixo, clicando sobre suas respectivas caixas de seleção:
	- Ativar proteção de alta segurança para chaves particulares.
	- Marcar esta chave como exportável.
	- Incluir todas as propriedades estendidas.
- 6. Clique em **Avançar**.
- 7. Na próxima etapa, caso a opção **Selecionar automaticamente o armazenamento de certificados conforme o tipo de certificado** esteja ativada, o Sistema operacional armazenará o certificado automaticamente.
- 8. Clique em **Avançar**.
- 9. Esta tela conclui a importação do certificado e exibe as configurações especificadas ao longo do processo. Clique em **Concluir** para efetivar a instalação do certificado.
- 10. Abra o *Internet Explorer* e acesse a opção **Ferramentas – Opções da Internet**, conforme exemplo abaixo:

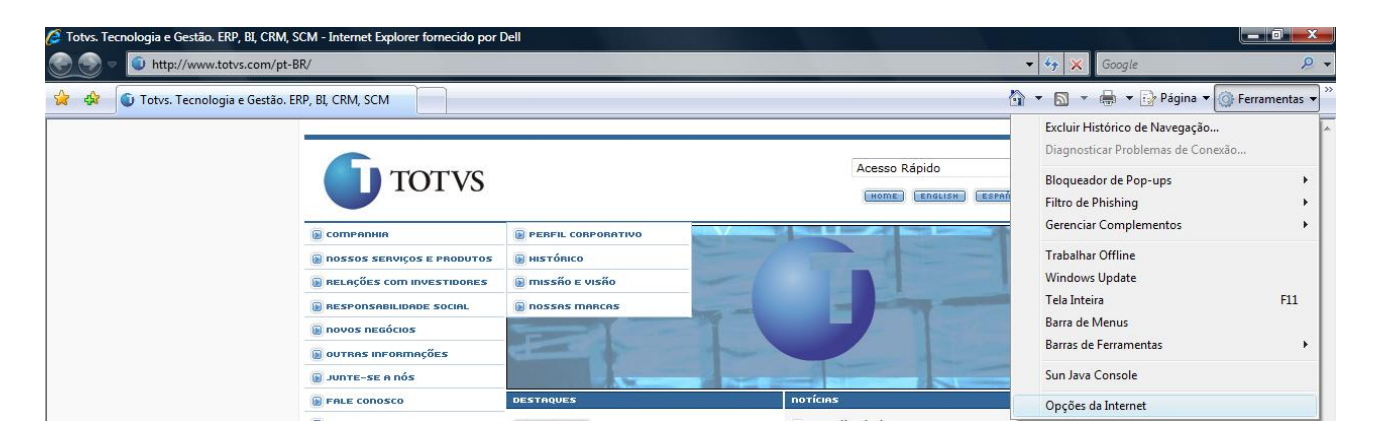

- 11. Na janela **Opções da Internet**, clique sobre a aba **Conteúdo**.
- 12. Identifique a ação **Certificados**, logo após o item **Supervisão de Conteúdo**, e clique sobre ela.
- 13. Na próxima tela, selecione o certificado digital instalado anteriormente.
- 14. Clique em **Exibir** e, logo em seguida, em **Caminho de Certificação**.
- 15. Verifique se você possui todos os certificados apresentado no **Caminho de Certificação**, caso não tenha, contate seu fornecedor de certificado digital para realizar a instalação. Caso o certificado esteja instalado, clique em **Exibir Certificado**.

Algumas Secretarias de Fazenda exigem toda a cadeia da certificação para permitir a conexão SSL3, outras não. Caso seu certificado seja instalado sem todos os certificados contidos na cadeia de certificação você poderá ter acesso a apenas algumas secretarias de fazenda, se isto ocorrer siga os passos acima mencionado para corrigir o problema de conexão.

#### **Exportando o certificado digital**

Esta etapa pode ser executada a partir da última etapa anterior. Recapitulando:

- 1. Na janela **Opções da Internet**, clique sobre a aba **Conteúdo**.
- 2. Identifique a ação **Certificados**, logo após o item **Supervisão de Conteúdo**, e clique sobre ela.

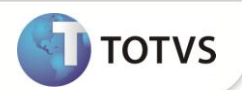

- 3. Na próxima tela, selecione o certificado digital instalado anteriormente.
- 4. Clique em **Exibir** e, logo em seguida, em **Caminho de Certificação**.
- 5. Após concluir a análise do certificado digital, você deverá exportá-lo juntamente com a chave privada. Para tanto, basta um clique em **Exportar**.
- 6. A seguir, um *Wizard* será apresentado. Siga os passos por ele apresentado, após clicar em **Avançar** na tela de boas-vindas.
- 7. Assinale a opção que permite exportar a chave privada ou particular, tal como **Sim, exportar a chave particular**.
- 8. Clique em **Avançar**.
- 9. Assinale as opções que incluam todos os certificado no caminho de certificação e todas as propriedades estendidas.

Troca de informações pessoais - PKCS nº 12 (\*.pfx)

Incluir todos os certificados no caminho de certificação, se possível

Excluir a chave particular se a exportação tiver êxito

Exportar todas as propriedades estendidas:

© Armazenamento de Certificados Serializados da Microsoft (.SST)

Obter mais informações sobre formatos de arquivo de certificado

- 10. Clique em **Avançar**.
- 11. Neste passo, digite e confirme a senha do certificado e clique em **Avançar**.
- 12. Conclua a operação nesta próxima tela selecionando o arquivo a ser importado. No campo **Nome do arquivo**, digite o diretório e endereço do arquivo ou clique em **Procurar** para selecioná-lo.
- 13. Clique em **Avançar**.
- 14. Esta tela conclui a importação do certificado e exibe as configurações especificadas ao longo do processo. Clique em **Concluir** para efetivar a exportação do certificado.
- 15. Finalmente, selecione o certificado e clique em **Remover**. Esta tarefa é altamente recomendada e de suma importante para a segurança do certificado digital.

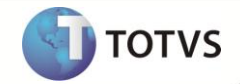

### <span id="page-11-0"></span>**Procedimentos de utilização da NF-e SEFAZ no TSM**

Inicialmente, a configuração básica para o bom funcionamento da rotina envolve algumas cláusulas que devem ser inseridas no **TotvsAppServer.ini**. Vide exemplo:

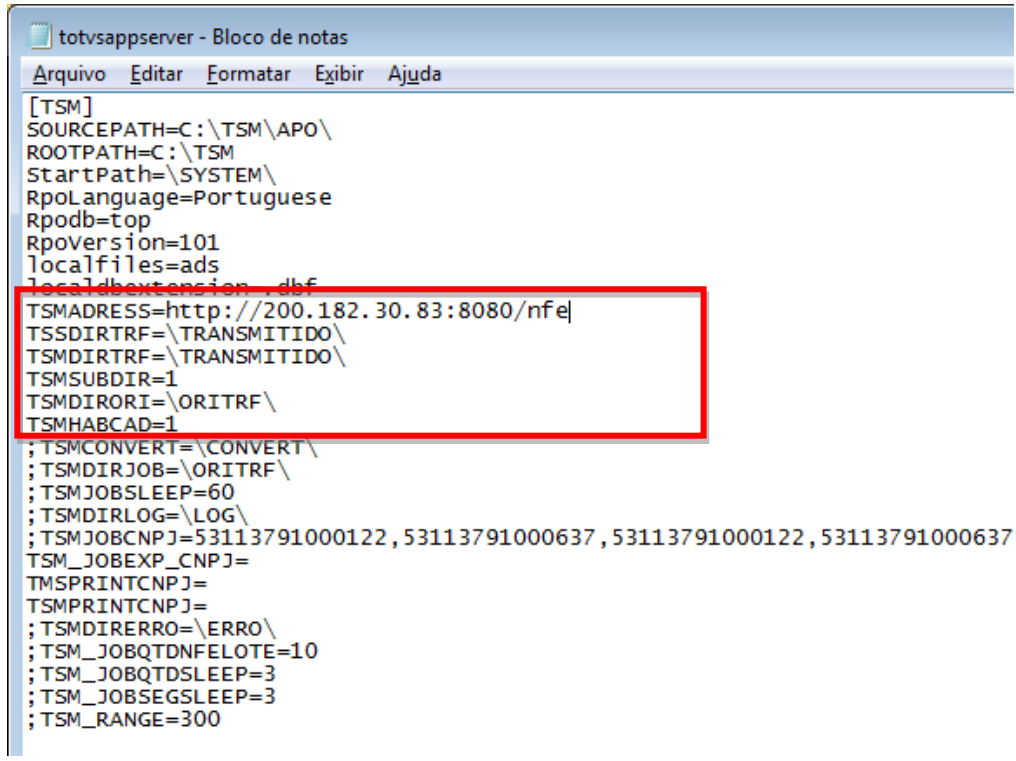

**TSMADRESS:** Esta cláusula identifica o endereço do **TOTVS® Service SPED** (**TSS**) no qual a aplicação deverá manter a comunicação. O endereço do exemplo (200.182.30.83:8080/nfe) é o de testes no *datacenter* da **TOTVS®** .

Caso esta informação não seja passada, a aplicação entenderá que poderão existir mais de um endereço para comunicação, e a leitura do endereço do **TOTVS® Service SPED** (**TSS**) será feita pelo arquivo *tsmcad.dbf*.

**TSSDIRTRF:** Esta cláusula identifica o diretório no qual são armazenados os arquivos xml dos documentos eletrônicos transmitidos, ou seja, os mesmos arquivos que serão movidos da origem para este diretório. Dentro do diretório configurado no **TotvsAppServer.ini** será criado outro diretório, conforme transmissão no seguinte formato:

- AAAA Ano
- MM Mês
- DD Dia
- HH Horas
- MM Minutos
- SS Segundos

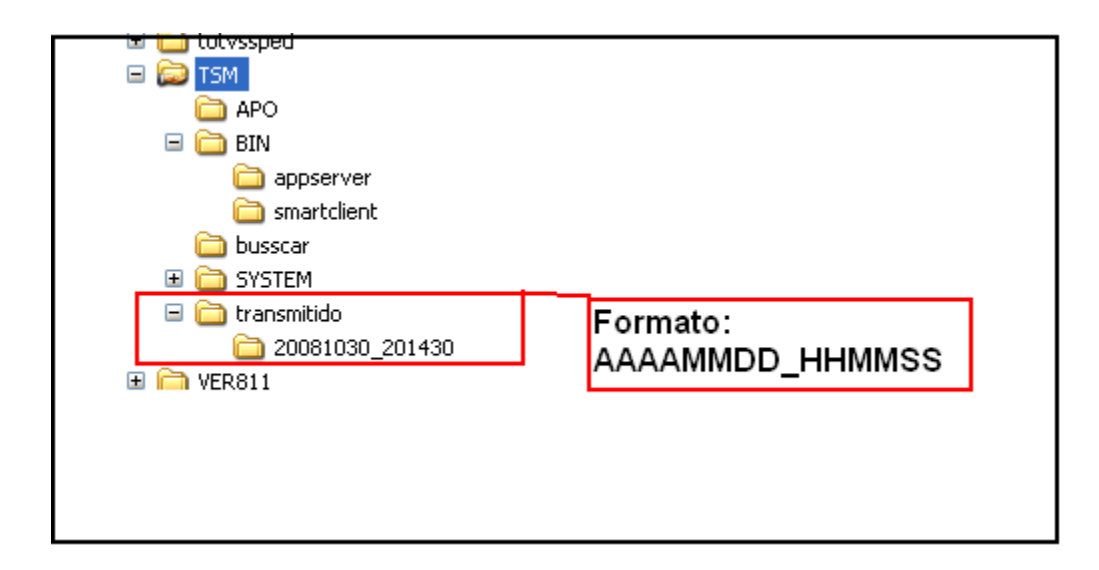

Dentro do diretório dos documentos transmitidos pode haver a quebra, conforme demonstrado acima; para isto basta informar o número 1 na cláusula **TSMSUBDIR** (vide exemplo inicial).

**TSSDIRORI:** esta cláusula define um diretório origem para busca dos arquivos a serem transmitidos. Se o mesmo estiver apontado, ficará desabilitado para edição no assistente da rotina, obrigando o usuário a utilizar sempre este diretório. Se nenhum diretório padrão for apontado, o mesmo ficará habilitado no assistente da rotina para que seja informado pelo usuário.

**TSSHABCAD:** esta cláusula define se o cadastro poderá ser editado por qualquer usuário da aplicação. O número **2** em seu conteúdo indica que a edição não será permitida, caso contenha o número **1**, significa que poderá ser editado perfeitamente.

#### **Configurando o Serviço de Exportação de Status**

Este serviço permite que seja configurado um JOB de exportação dos *status* atuais da NF-e transmitida, que podem ser: o *status* da aplicação **TSS** e/ou o *status* da SEFAZ, que se dá após a transmissão do **TSS** para a mesma. Para isto, basta configurar as chaves abaixo na seção de ambiente da aplicação e criar outra no ONSTART, conforme segue:

1. Na seção **[TSM]** configure os seguintes parâmetros:

**TSM\_JOBEXP =>** 1 (1=Habilita o tratamento de exportação automática, 0=desabilita);

**TSM\_JOBEXP\_SLEEP =>** 10 (deve ser um número para determinar o tempo de espera entre uma execução e outra, este tempo deve ser inserido em segundos)

**TSM\_JOBEXP\_FLAGEXP =>** 1 (*flag* de exportação dos arquivos, se trata de um controle efetuado pelo **TSS**, onde 1 só exporta enquanto não tiver uma resposta da SEFAZ; 0 indica que deverá exportar sempre e 2 desfaz as marcas de exportação já efetuada).

#### *Observação*

É recomendado que este *FLAG* sempre esteja configurado como "1".

**TSM\_JOBEXP\_CNPJ =>** ... (deve representar os CNPJs que serão processados, devem estar separados por vírgula).

**TSM\_JOBEXP\_DIRRET =>** \ARQUIVOS\EXPORTADOS\ (determina o diretório dentro do *rootpath* no qual os arquivos serão salvos).

**TSM\_JOBEXP\_GERAARQS =>** 1 (deve indicar se salvará os arquivos ou não: 1=salva e 0=não salva).

**TSM\_JOBEXP\_DTINI\_FILTRO =>** Esta chave determina um filtro de movimento para a rotina de exportação, onde passa a desconsiderar os status das NF-e(s) com datas posteriores a informada nesta chave. Formato: AAAAMMDD, Ex:20101101.

**TOTVS** 

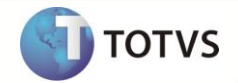

**TSM\_JOBEXP\_DECODEUTF8 =>** Chave utilizada para decodificar as mensagens de retorno de status do TSS; as mesmas são codificadas antes de serem retornadas. Esta chave vale somente para essas mensagens, as mensagens de retorno da SEFAZ já estão no padrão correto, não precisa deste tratamento.

Seu conteúdo default é 0, onde **não** efetua a decodificação; caso tenha que efetuar esta decodificação, basta informar esta chave como 1.

Exemplo: TSM\_JOBEXP\_DECODEUTF8=0

- 2. Crie as seções **[ONSTART]** e **[TSMJOBMAIL]** copiando o texto a seguir ou exatamente como na figura:
	- [ONSTART] JOBS= JOBTSMEXP  $\Box$ e TotysAppServer.ini - Bloco de notas Arquivo Editar Formatar Exibir Ajuda [ONSTART]<br>JOBS=JOBTSMEXP [JOBTSMEXP] [JOBTSMEXP]<br>main=JOBTSMEXP<br>ENVIRONMENT=TSM<br>INSTANCES=1,4 MAIN= JOBTSMEXP MATIN-JOBI SMEXP<br>
	ENVIRONMENT=TSM<br>
	INSTANCES=1,4<br>
	INSTANCENAME=ws<br>
	ONSTART=\_\_WSSTART<br>
	ONSTART=\_\_WSSTART<br>
	ONCONNECT=\_\_WSCONNECT<br>| ENVIRONMENT=TSM INSTANCES=1,4 INSTANCENAME=ws Ln 148, Col 1 ONSTART=\_\_WSSTART ONCONNECT= WSCONNECT

#### **Configuração do serviço de impressão automática**

Este serviço permite a configuração de um JOB que faz a impressão automática da NF-e autorizada pelo fisco. Para isto, configure as chaves abaixo na seção de ambiente da aplicação e crie outra seção no ONSTART, conforme segue:

1. Na seção **[TSM]** configure os seguintes parâmetros:

**TSMPRINTSLEEP:** Define um tempo em segundos de espera até o reinício do serviço de impressão. O valor mínimo aceito pela aplicação é 10 (10 segundos).

**TSM\_NRVIASARQUIVO:** Esta chave se destina à identificação do tratamento do número de vias a serem impressas para um determinado DANFE. Esta chave indica se será considerado um padrão para todos, conforme configurado no arquivo TSM.INI da pasta appserver "0" ou se será considerado o que for enviado no arquivo ser transmitido "1".

Quando se referirem a arquivo XML, devem vir como informações adicionais do XML, respeitando a seguinte sintaxe:

#### **[IMPDANFE=**x**#**y**#**z**]**

- As informações em negrito são obrigatórias e seu formato deve ser respeitado;

- O "x" deve representar o caminho da impressora mapeada na máquina local;

- O "y" deve representar o número de vias a serem impressas, onde 0 (ZERO) anula a impressão;

- O "z" determina se a aplicação deverá tratar a impressão frente e verso. Esta opção é mais utilizada quando a impressora está configurada para imprimir frente e verso, assim é possível evitar a impressão de dois DANFEs na mesma folha. 0 (ZERO) determina que a impressão será somente frente, 1 determina o tratamento frente/verso.

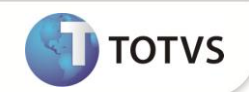

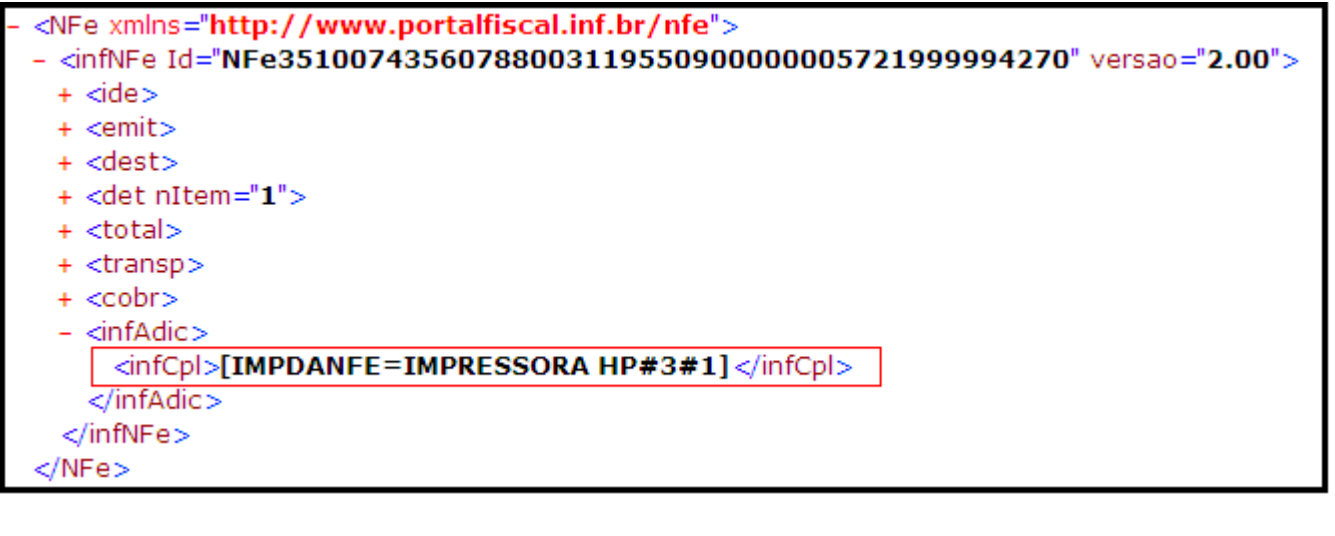

Para o arquivo texto (TXT), o registro 56A deve ser conforme *leiaute* que será convertido pela aplicação e receberá o tratamento transparente. A diferença é que para o arquivo TXT existe um *leiaute* para este tratamento.

**TSM\_VIASDPEC:** Esta chave determina a quantidade de vias padrão a ser impressa quando a modalidade de transmissão configurada na aplicação for **Contingência DPEC**. O número informado neste parâmetro sempre será o default de impressão, caso contrário um padrão de duas vias é assumido.

Abrangendo mais a configuração deste serviço, outro arquivo de instruções que se localiza na pasta **appserver** do respectivo serviço é o **TSM.INI.** Nele devem constar as seguintes configurações:

**VERSAODANFE:** Determina o modelo de *leiaute* de impressão. Por padrão é considerado **DEFAULT**, mas existem os modelos 1R (modelo padrão formato retrato), 1P (modelo padrão formato paisagem), 3R (modelo pré-impresso formato retrato) e 3P (modelo pré-impresso formato paisagem).

**PRINTVIAS:** Determina o número de vias padrão para impressão dos documentos;

**MESQUERDA:** Define o tamanho da margem esquerda da página (não utilizado no modelo "DEFAULT").

**MSUPERIOR:** Define o tamanho da margem superior da página (não utilizado no modelo "DEFAULT").

**MDIREITA:** Define o tamanho da margem direita da página (não utilizado no modelo "DEFAULT").

**MINFERIOR:** Define o tamanho da margem inferior da página (não utilizado no modelo "DEFAULT").

**DEVICE:** Define o dispositivo de impressão, 2=SPOOL e 6=PDF. No caso da impressão via JOB e a opção de geração de PDF for configurada, o arquivo será gerado na pasta SPOOL, abaixo do *RootPath*.

**PRT\_????:** Define o mapeamento da impressora que será utilizada na impressão do DANFE para o CNPJ definido, por meio da nomenclatura a substituir "????" (parte do nome da chave). Após o ";" pode ser informado em que modo a impressora está operando: 1=Frente e Verso e 0=Somente frente.

Exemplo de configuração:

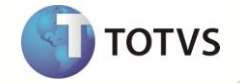

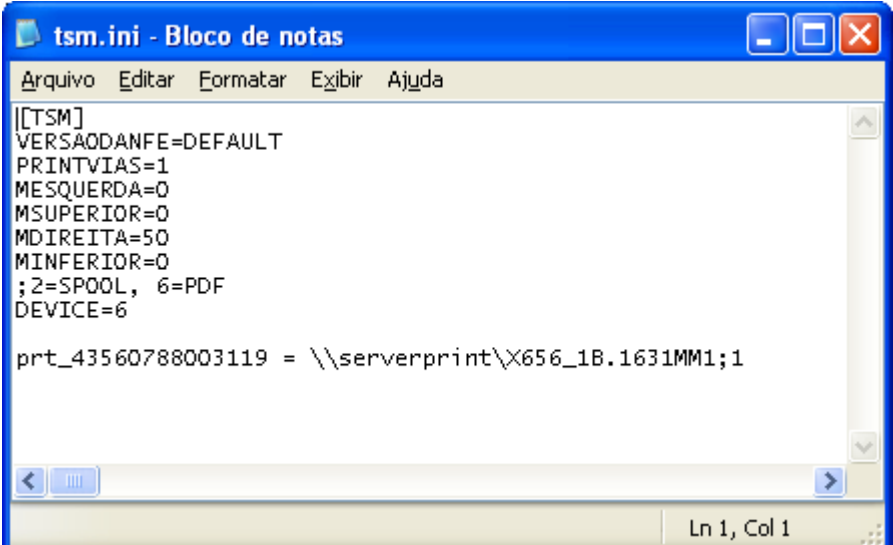

# Importante

O modelo de impressão *default* passou a adotar uma tecnologia mais rápida e mais flexível chamada **TOTVS® Printer**, com isto este modelo só pode ser utilizado quando a *build* da aplicação for igual ou superior a **"Build 7.00.100601A - Jul 7 2010 - 16:29:14"**.

#### **Configurando o Serviço de envio de** *e-mail* **com a validade do certificado**

Este serviço permite a configuração de um JOB que trata somente de alertar os envolvidos quando a validade do certificado estiver prestes a expirar. Para isto, basta configurar as chaves abaixo, na seção de ambiente da aplicação e criar outra no ONSTART, conforme segue:

1. Na seção **[TSM]** configure os seguintes parâmetros:

**TSM\_CERTS\_DIASEMAIL =>** 0 (0=Desabilita e maior ou igual 1 determina o número de dias antes de expirar o certificado dará início ao envio dos *e-mails* de advertência).

**TSM\_CERTS\_EMAILFROM =>** teste1@totvs.com.br;teste2@gmail.com (determina os destinatários dos *e-mails*).

**TSM\_CERTS\_HORAENVIOEMAIL =>** 01:00:00 (determina o intervalo do envio do próximo e-mail (em formato de HH:MM:SS).

2. Crie as seções **[ONSTART]** e **[TSMJOBMAIL]** copiando o texto a seguir:

[ONSTART] JOBS=JOBTSMMAIL

[JOBTSMMAIL] MAIN=JOBTSMMAIL ENVIRONMENT=TSM INSTANCES=1,4 INSTANCENAME=ws ONSTART=\_\_WSSTART ONCONNECT= WSCONNECT

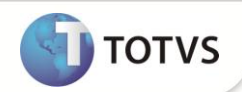

#### **Configurando o Serviço de envio Automático de NF-e**

Existe a possibilidade de habilitar o envio automático de NF-e com intervalo de envio configurável.

1. Na seção **[TSM]** configure os seguintes parâmetros:

**TSMDIRJOB:** Diretório contendo os arquivos .xml das NF-e a serem enviados automaticamente.

**TSMJOBSLEEP:** Tempo de intervalo de execução da rotina, em segundos.

#### *Observação*

O valor mínimo permitido por segurança é de 60 segundos.

**TSMDIRLOG:** Diretório onde será gravado o *log* de processos de serviço automático.

#### *Observação*

Se deixado em branco não gera *log*.

**TSMJOBCNPJ:** Informe aqui, sepadados por ","(vírgula), os CNPJs das empresas cadastradas que serão consideradas para envio automático.

**TSMCONVERT:** Quando se tratar de conversão do arquivo no formato TXT para XML, esta chave deve ser utilizada para informar onde o arquivo original (TXT) será movido, caso seja necessário armazená-lo. Vale ressaltar que a referida pasta deve estar dentro do **rootpath**, a pasta raiz da aplicação.

Ex: TSMCONVERT=\ARQUIVOS\ORIGINAIS\_TXT\

**TSMDIRERRO:** Esta chave deve ser utilizada para informar onde o arquivo original (TXT) será movido, caso tenha algum erro de consistência/integridade. Junto dele será gerado outro arquivo com o mesmo nome, porém extensão diferente (.LOG) e nele estará o erro encontrado pela aplicação. Vale ressaltar que a referida pasta deve estar dentro do **rootpath**, a pasta raiz da aplicação. Ex: TSMDIRERRO=\ARQUIVOS\REJEITADOS\

**TSM\_JOBQTDNFELOTE:** Esta chave deve ser utilizada para informar qual o limite em quantidade de NF-e(s) a serem processadas em um determinado lote de transmissão. Vale lembrar que o limite da aplicação independe é a quantidade ou o tamanho do lote (máximo 400KB), qual for alcançado primeiro.

**TSM\_JOBQTDSLEEP:** Esta chave possui valor padrão de 3, e deve ser utilizada para informar ao TSM quantas vezes ele deve efetuar as tentativas de transmissões de um determinado lote. Este é um recurso a mais antes de abandonar o lote, fazer novas leituras de arquivos de outras entidades para em seguida tentar retransmitir novamente.

**TSM\_JOBSEGSLEEP:** Esta chave possui valor padrão de 3,e deve definir o tempo de espera da tentativa de uma nova retransmissão configurada no parâmetro anterior (TSM\_JOBQTDSLEEP).

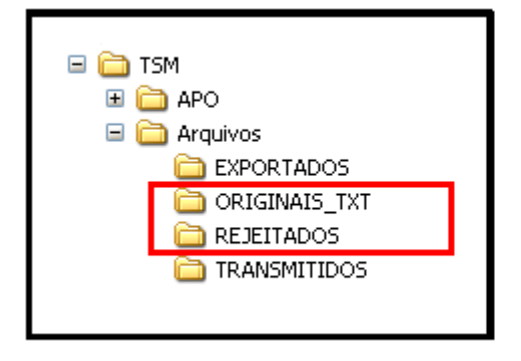

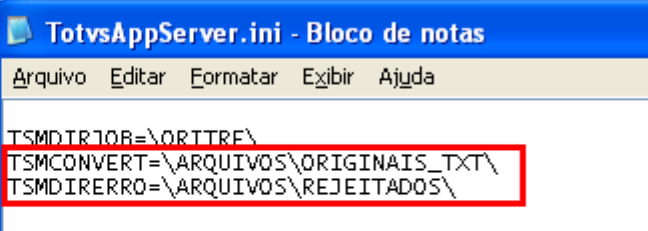

### **Boletim Técnico**

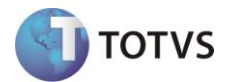

**TSM\_MODALIDADE:** Esta chave não é obrigatória, porém é um ótimo recurso para que a aplicação altere os arquivos de integração recepcionados e trate a modalidade de contingência, configurada por meio do *menu* **PARÂMETROS**, não necessitando que o arquivo seja gerado/transmitido novamente com as configurações corretas. Esta funcionalidade configura o arquivo recebido para a contingência adequada e transmite para o **TSS** fazer o gerenciamento. Vale ressaltar que, para os arquivos já transmitidos pelo **TSM** (em poder do **TSS**), nenhuma alteração ocorrerá e o arquivo deverá ser gerado novamente para que o processo de transmissão seja refeito.

#### **FLUXO:**

Os arquivos que entraram no diretório de transmissão serão transmitidos, desde que a SEFAZ esteja operando normalmente ou uma modalidade de contingência seja selecionada (caso a Sefaz esteja inoperante). Neste caso os arquivos ficarão presos, até que a modalidade no **TSM** seja alterada para um ambiente de contingência. Se nada for feito, quando a Sefaz voltar a operar, as notas serão transmitidas normalmente.

#### *Observação*

Esta manipulação acarreta algumas alterações no XML enviado pelo **Client**, tornando-o divergente daquele gerado pelo Sistema legado. São elas: CHAVE NFE, TPEMIS (modalidade), cDV (digito verificador da chave), cNF (código controle), dhCont (data e hora da entrada em contingencia), infCpl (informações adicionais do documento) e xJust (justificativa da entrada em contingência).

2. Crie as seções **[ONSTART]** e **[TSM\_JOB]** copiando o texto a seguir:

[ONSTART] JOBS=TSM\_JOB

[TSM\_JOB] MAIN=TSM\_JOB ENVIRONMENT=TSM INSTANCES=1,4 INSTANCENAME=ws ONSTART=\_\_WSSTART ONCONNECT=\_\_WSCONNECT

## Importante

É aconselhável que, nas primeiras utilizações do serviço automático, seja habilitado o *log* de ocorrências e que o *server* do **TSM** seja iniciado em modo console, para identificar possíveis problemas.

As configurações de ambiente e modos de transmissão utilizados pelo JOB são as correntes, portanto, ao alterar as mesmas o JOB passa a utilizá-las.

Nunca altere as configurações do arquivo *AppServer.ini* com o servidor ativo, pois pode causar efeitos indesejáveis devido o fato de que os aplicativos utilizam dados do mesmo.

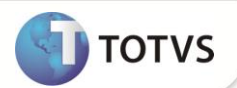

#### **Configurando o Serviço de alocação de arquivos (XML e TXT) de acordo com CNPJ**

Este serviço permite que os arquivos de extensão XML e TXT, nativos de outros sistemas, sejam direcionados a partir de um diretório comum para um diretório especifico, de acordo com o CNPJ relacionado à NF em questão. Caso os diretórios explícitos nas chaves abaixo não existam, o sistema automaticamente realizará sua criação quando o serviço for iniciado. Para isto, basta configurar as chaves na seção de ambiente da aplicação e criar outra no ONSTART, conforme segue:

1. Na seção **[TSM]** configure os seguintes parâmetros:

**TsmSleepMove:** Define um tempo em milissegundos de espera até o reinício do serviço de alocação de arquivos. Se não configurado, o sistema automaticamente define o valor como 500 milisegundos (meio segundo).

**TsmDirOri:** Destina à identificação do caminho (*path*) de origem dos arquivos TXT e XML de origem, que devem ser movidos para outros diretórios, de acordo com seu CNPJ.

**TsmDirDestX:** Define os diretórios de destino dos arquivos TXT e XML de acordo com seu CNPJ, onde, X equivale a sequencia da

chave; caso haja mais de um caminho (*path*). O conteúdo da chave deve obrigatoriamente seguir a ordem:

- 1 Caminho (*path*) de destino
- 2 Caractere # (separador)

3 – CNPJs associados ao caminho, sem ponto e traços, separados por vírgula.

Exemplo:

TSMDIRDEST01=\ARQUIVOS\EMP123\ # 30865235339031, 56948271499505, 41539035406993

TSMDIRDEST02=\ARQUIVOS\EMP456\ # 92766058993494, 32558657833884, 13194376032320

TSMDIRDEST03=\ARQUIVOS\EMP789\ # 36228752270299, 22180989514557, 22205404660162

**TsmDirRej**: Define o caminho (*path*) dos arquivos TXT e XML rejeitados, ou seja, que não tiveram seus CNPJs identificados na chave TsmDirDestX.

2. Crie as seções [ONSTART] e [TSM\_JOB] copiando o texto a seguir:

### **[ONSTART]** JOBS=TSMFILE

**[TSMFILE]**

ENVIRONMENT=TSM MAIN=U\_TSMMFile

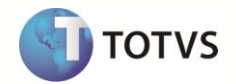

#### **Digitador - Configuração dos campos que receberão conteúdo em branco**

Por padrão, a aplicação não permite a gravação dos campos com conteúdo em branco nas tabelas de consulta do Digitador, porém, possui uma configuração através da chave do AppServer.INI que informa os campos que devem ter essa funcionalidade habilitada. Esta chave chama-se **TSM\_ALTER\_CMPS\_DIG.**

Os campos nela configurados devem iniciar por "/" e finalizar com a mesma "/". Exemplo:

**TSM\_ALTER\_CMPS\_DIG**=/CLI\_CPF/CLI\_CNPJ/

A lista de campos inicia e termina com /.

#### **Configuração do atalho no DESKTOP**

Com esta configuração, ao acessar o aplicativo, automaticamente será exibida a tela de *login*.

- 1. Ao clicar sobre o ícone do aplicativo **TSM** com o botão direito do *mouse,* selecione a opção **Propriedades**.
- 2. Localize e abra a aba **Atalho**.

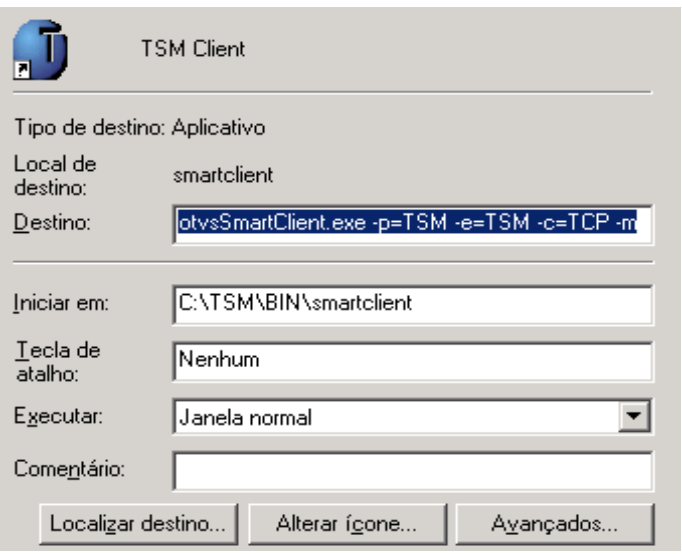

#### *Observação*

A linha de comando, no campo **Destino** deverá ficar: "C:\TSM\BIN\smartclient\TotvsSmartClient.exe -p=TSM -e=TSM -c=TCP –m".

- 3. Ao acessar a tela inicial do **TSM**, informe o usuário e a senha da entidade responsável pela transmissão dos documentos eletrônicos para SEFAZ origem.
- 4. Clique em **Entrar**.

#### *Observação*

O usuário ADMIN é o usuário que administra todos os acessos no sistema, relacionando um novo usuário a um ou mais CNPJs.

- 5. Por *default*, o primeiro acesso à aplicação deve ser feito pelo usuário ADMIN, com a senha ADMIN.
- 6. Após a confirmação, uma nova senha é solicitada para cadastramento. Este tratamento equivale para todos os usuários.
- 7. Para relacionar os CNPJs aos usuários, preencha os campos:

**Usuário:** informe o nome que o usuário deverá utilizar para *login*.

**Senha:** Informe a senha que o usuário deverá utilizar para *login*.

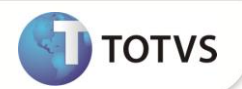

**Nome Completo:** Informe o nome completo que permita a identificação do usuário.

**Alterar senha no próximo** *logon:* Marque esta opção caso o usuário tenha a faculdade de alterar a senha definida pelo administrador. **CNPJs:** Vincule o CNPJ ao usuário, selecionando-o.

8. Em seguida, salve as alterações e clique em **Sim** na janela **Salvar novo usuário?**.

#### *Observação*

Cada usuário cadastrado poderá acessar somente as entidades (CNPJs) a ele relacionadas.

9. Após o cadastramento dos usuários autorizados a utilizar o sistema, no momento do acesso inicial, o sistema direciona automaticamente ao cadastro da entidade, caso ainda não haja nenhuma informação no banco de dados do **TSS** para que possam ser informadas.

# Importante

Todos os campos que são pertinentes a entidade deverão ser preenchidos, pois são de extrema importância para o envio das NF-e à SEFAZ, que não autoriza o uso do documento se alguma delas estiver divergentes.

São obrigatórios: **CNPJ** ou **CPF**, **Inscrição Estadual**, **Razão Social**, **Nome Fantasia**, **Endereço**, **Complemento**, **Bairro**, **Município**, **Código Município**, **Estado**, **CEP**, **DDD**, **Fone**, **E-Mail**, **Nr. Reg. Junta Coml** e **Data Registro**.

A partir do momento em que um ou mais cadastros já estiverem disponíveis no **TSS** para o envio dos documentos eletrônicos, é exibida uma tela que permite selecionar, conforme necessidade, a entidade responsável pelos documentos eletrônicos enviados para a SEFAZ.

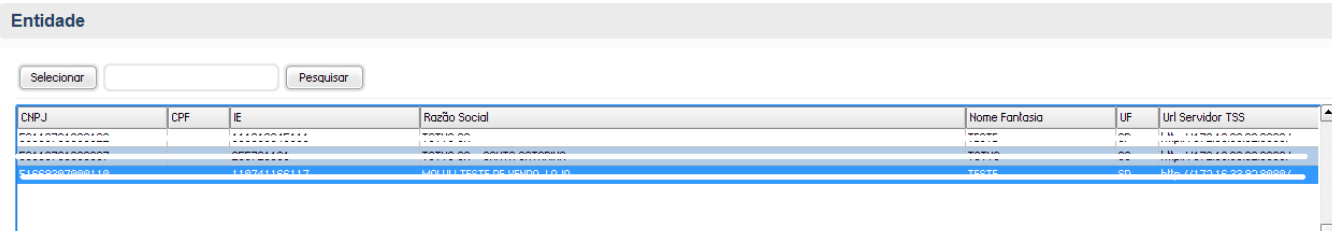

Se a opção de comunicação com múltiplos servidores **TSS** estiver habilitada (TSMADRESS em branco), fica disponível um controle de entidade via dicionário de dados **(tsmcad.dbf)**, bem como, a ação **Entidade**:

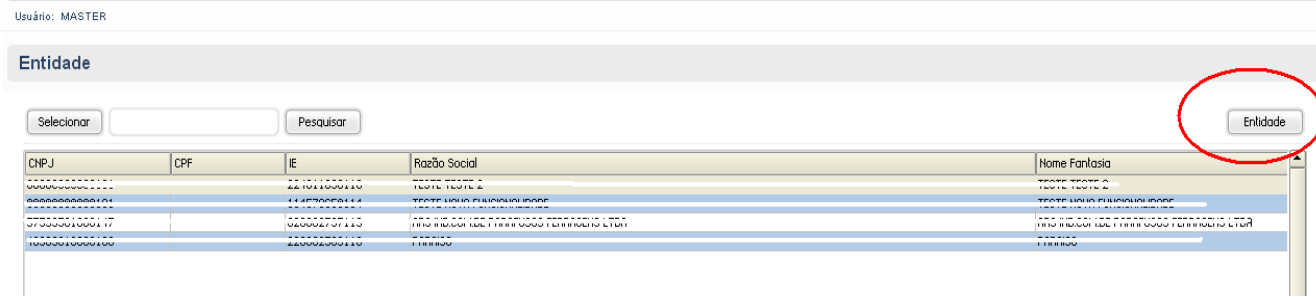

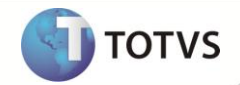

Ao clicar em **Entidade** é aberta uma nova tela com opções para alteração, inclusão e exclusão, tendo por objetivo a comunicação com um Servidor **TSS** específico. As opções que compõe a informação da entidade são:

- **CNPJ.**
- **CPF.**
- **IE.**
- **UF.**
- **RAZÃO.**
- **NOME.**
- **URL.**

# Importante

As opções de **Inclusão**, **Alteração** e **Exclusão** somente estarão disponíveis para o usuário MASTER. Qualquer outro usuário poderá apenas consultar as informações, sem qualquer outra funcionalidade habilitada.

Após selecionar a entidade que transmitirá os documentos fiscais à SEFAZ, a tela posterior será exibida:

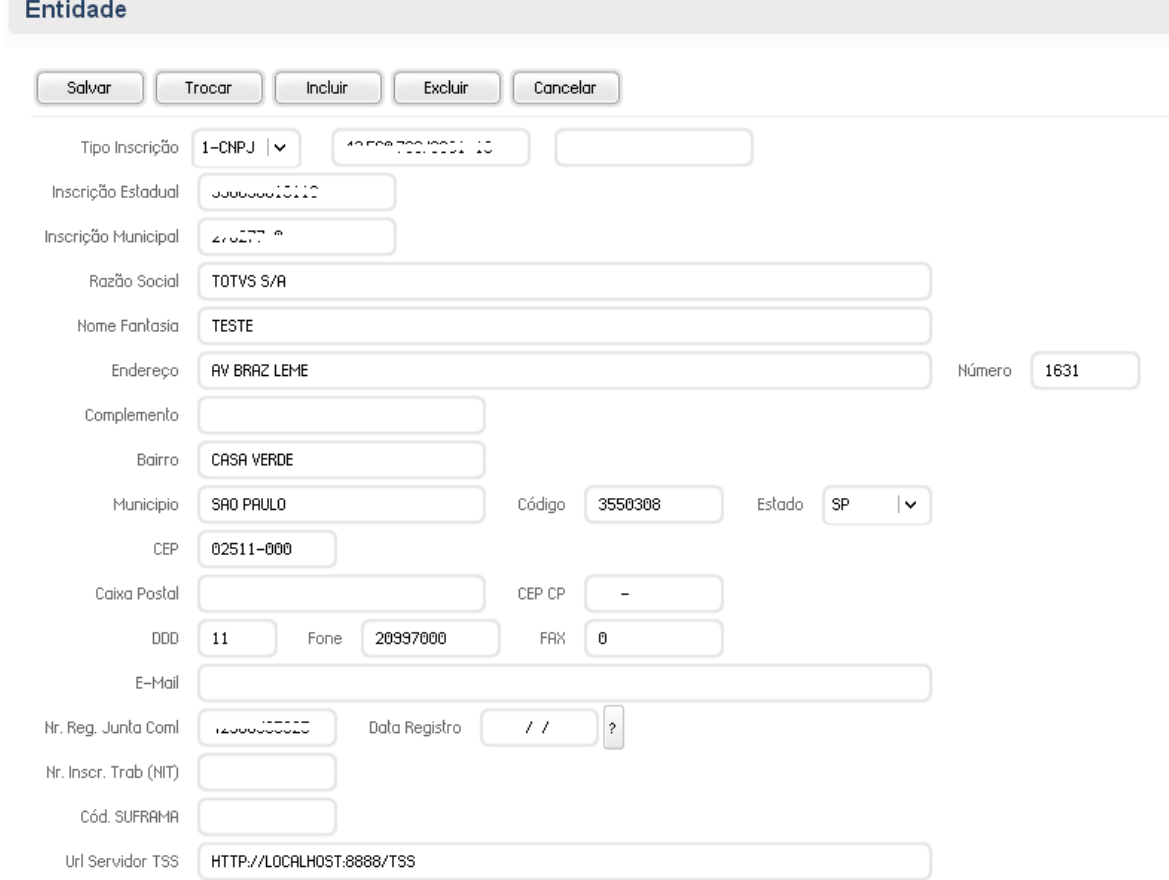

- **Salvar** permite salvar o cadastro das informações editadas ou incluídas no servidor **TSS**.
- **Trocar** permite trocar a entidade selecionada por outra previamente cadastrada.
- **Incluir** permite efetuar um novo cadastro, pois ele habilita os campos para digitação.

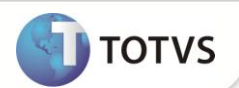

- **Excluir** permite a exclusão de uma entidade que não tenha movimentação (opção disponível somente para o usuário **MASTER**).
- **Cancelar** permite cancelar qualquer manutenção no cadastro e retornar à posição original.

#### **Opção Configuração**

- 1. A próxima opção, primordial na primeira execução do **TSM**, é a **Configuração**, pois, nela constam informações importantes para a transmissão dos documentos eletrônicos.
- 2. Acesse a opção **Configuração** no *menu* e será apresentada a tela inicial do **Assistente de configuração do TOTVS® SPED Manager**.
- 3. Clique em **Avançar**.
- 4. Neste passo é apresentado o endereço do **TSS** que está sendo acessado pelo **TSM**.

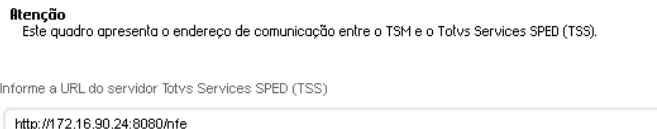

# Importante

Este endereço é somente para consulta, pois é configurado internamente pela TOTVS®.

5. Clique em **Avançar**.

 $0$ kanc $\tilde{\sigma}$ c

6. Neste passo, informe o certificado digital da entidade e a respectiva senha. Este certificado será utilizado para assinar as NF-e transmitidas a SEFAZ.

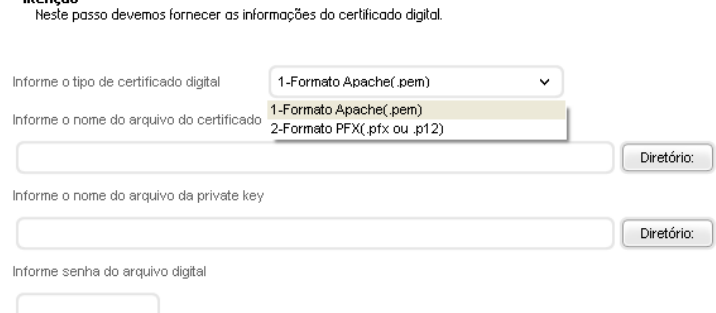

7. Clique em **Avançar**.

# Importante

O **TOTVS® Service SPED** está preparado para trabalhar com certificados digitais dos tipos *Privacy Enhanced Mail* (PEM) e *Personal Information Exchange* (pfx, ou p12). Para configurá-los informe o nome do certificado e a senha.

É importante ressaltar que os campos destinados aos diretórios e senhas sempre virão em branco, prontos para digitação, porém, enviará alguma informação ao **TSS**, somente, se forem preenchidos. Ao prosseguir sem preenchimento, as informações atuais srão mantidas.

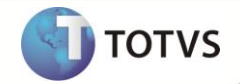

- 8. Configure uma conta de *e-mail* utilizada pelo **TSS** para envio das informações pertinentes as NF-e transmitidas, preencha os seguintes campos:
	- **Servidor SMTP:** Informe o Servidor SMTP.
	- **Login do e-mail:** Informe o login do *e-mail*.
	- **Senha:** Digite a senha do *e-mail*.
	- **Conta de e-mail:** Informe a conta de *e-mail*.
	- **Autenticação:** Se deseja que o Sistema exija autenticação, clique na caixa para selecionar a opção.
	- **E-mail Notificação:** Indique o endereço de e-mail para notificação.
	- **Enviar notificação:** Selecione uma das opções: 1-Sim / 2-Não.
	- **Utiliza conexão segura:** Se deseja utilizar conexão segura, clique na caixa para selecionar a opção.
	- **Utiliza conexão segura TLS:** Se deseja utilizar conexão segura TLS, clique na caixa para selecionar a opção.
- 9. Clique em **Avançar**. O Sistema exibirá uma tela contendo um informativo sobre os dados configurados.

# Importante

Ao avançar, informando ou não os campos, serão apresentadas as informações da forma que estão cadastradas no **TSS**.

- 10. A próxima tela será para configurar uma conta de *e-mail* utilizada pelo **TSS** para recepcionar as informações pertinentes as NF-e transmitidas. Preencha os seguintes campos:
	- **Servidor SMTP:** Informe o Servidor SMTP.
	- **Login do e-mail:** Informe o login do *e-mail*.
	- **Senha:** Digite a senha do *e-mail*.
- 11. Ao término do preenchimento, clique em **Finalizar**.

## Importante

Este passo não é diferente do anterior, e trata da mesma forma apresentando a tela abaixo independentemente de ter conteúdo ou não informado. Clique em **Ok** para fechar a janela.

- 12. A tela a seguir indica a conclusão do assistente de configuração e solicita uma consulta do Status Sefaz.
- 13. Confirme clicando em **Ok**, que automaticamente será direcionado ao próximo passo.

#### *Observação*

Se todos os passos foram seguidos corretamente, o Sistema está apto a realizar uma consulta à SEFAZ de origem. Faça um teste, clicando na ação **Status SEFAZ**. Caso não consiga, reveja os passos citados anteriormente.

#### **Verificando o** *status* **da SEFAZ**

Para verificar o *status* da SEFAZ , no *browser* do aplicativo clique em **Parâmetros / Estado SEFAZ**:

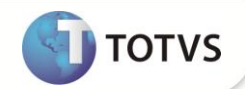

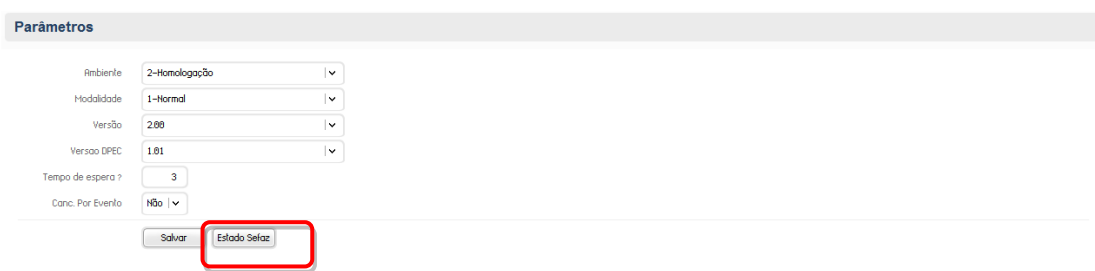

O *status* apresentado abaixo corresponde ao posicionamento de retorno da SEFAZ do estado de origem:

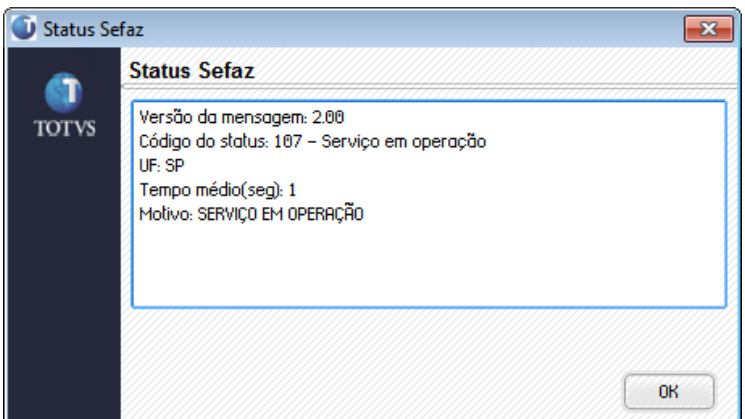

### Importante

Este *status* apresenta informações de retorno da SEFAZ, são elas:

- Versão da mensagem: Identifica a versão das mensagens de comunicação entre **TSS** e a SEFAZ de origem do respectivo estado, estas mensagens são apresentadas para nós em muitos momentos durante a utilização do **TSM**, por exemplo, o item abaixo (Código do *status*) se trata de uma mensagem enviada pela SEFAZ;
- Código do *status:* Sempre apresenta o código e mais a descrição do *status*;
- UF: Indica a unidade federativa da SEFAZ que está comunicando pela entidade selecionada, se trata do mesmo estado da entidade;
- Tempo médio (seg): Indica o tempo médio em segundos de retorno da SEFAZ;
- Motivo: Indica o motivo de algum evento. Exemplo: se a SEFAZ estiver inoperante, indica o motivo de não estabelecer a comunicação.

O *status* apresentado abaixo corresponde ao posicionamento de retorno da SEFAZ de origem com falha de comunicação.

### **Boletim Técnico**

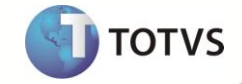

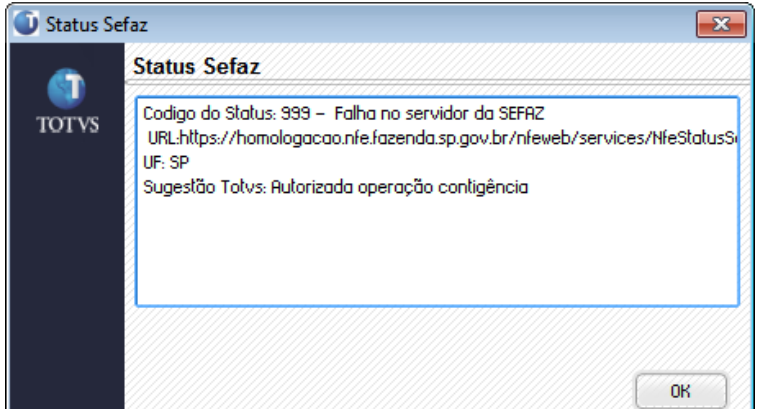

## Importante

Este *status* apresenta informações de retorno com falha na comunicação da SEFAZ, são elas:

- **Código do** *status:* Sempre apresenta o código e mais a descrição do *status.*
- **URL:** apresenta a URL em que o TSS está tentando comunicação, porém, apresenta falhas de comunicação.
- **· Sugestão TOTVS**<sup>®</sup>: Sugere alguma ação à entidade selecionada diante de uma situação crítica, como por exemplo, entrar em modo de Contingência quando a SEFAZ não responde.

#### **Configurando os Parâmetros**

No *browser* do aplicativo, clique em **Parâmetros** e preencha os campos:

- **Ambiente:** Informe se o ambiente é 1-Produção / 2-Homologação.
- **Modalidade:** Informe se a modalidade é 1-Normal / 2-Contingência.
- **Versão:** Informe a versão do *leiaute*.
- **Tempo de espera?:** Informe o tempo de espera tolerável, em minutos, para que o Sistema sugira ao operador entrar em contingência. Caso a resposta da SEFAZ seja superior a este valor, o TSM fará a sugestão de entrar em contingência. Os valores inferiores a 3 minutos serão desconsiderados, pois, este é o tempo médio de resposta da SEFAZ.
- **Canc. Por Evento:** Informe se o cancelamento será enviado por evento. De acordo com a Nota Técnica 2011/006 o *Web Service* de Cancelamento existente foi eliminado em 01/12/2012, permanecendo unicamente a possibilidade de cancelamento da NF-e através do *Web Service* de Registro de Eventos.

#### *Observação*

Para atender à solicitação do AJUSTE SINIEF 12 de 25 de Setembro de 2009 (cláusula primeira, parágrafo X) nos casos de modalidades de contingência, o sistema exibirá uma tela para que seja informado o motivo da entrada em contingência. Estas informações serão agregadas ao XML, nos campos específicos conforme *leiaute,* e transmitidas para a SEFAZ.

#### **Opção Transmissão**

1. Após os procedimentos anteriores, clique na opção **Transmissão**, posicionada no *browser* do aplicativo. É apresentada a tela descritiva referente à transmissão de NF-e para a SEFAZ.

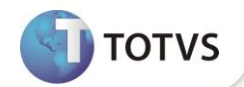

Esta rotina tem como objetivo ajuda-lo na transmissão das notas fiscais eletrônicas para o serviço Totvs SPED Service. Neste momento o TSS está operando com a seguinte configuração Ambiente: 1-Produção Modalidade de emissão: 1-Normal Versão do layout: 2.00 versão da mensagem: 2.00<br>Versão da mensagem: 2.00 Código do status: 107 - Serviço em operação  $U \rightarrow SP$ ------<br>Tempo médio(seg): 1<br>Motivo: SERVIÇO EM OPERAÇÃO

Neste momento, o sistema já executou alguns serviços na SEFAZ de Origem (a SEFAZ é identificada pelo cadastro da entidade já selecionado em outro momento por meio do estado) apresentando a tela para que seja decidido se realiza a transmissão para a SEFAZ de origem ou entra em contingência.

# Importante

Nessa tela, as descrições somente são apresentadas por algumas SEFAZ e seu objetivo é fornecer uma previsão de retorno do serviço, em caso de paralisação.

- 2. Clique em **Avançar**.
- 3. A seguir, veja o assistente de apontamento do diretório onde constarão todos os arquivos das NF-e que deverão ser transmitidas. Preencha as informações a seguir:

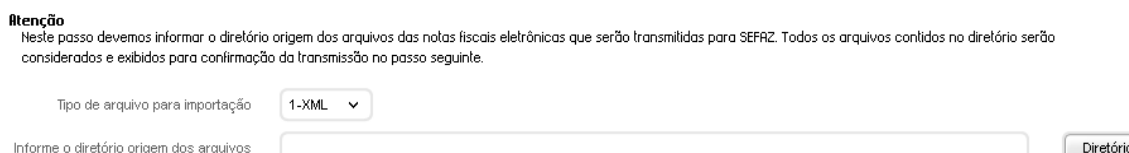

- **Tipo do arquivo para importação:** Este item define o formato do arquivo das NF-e que serão importadas para o **TSS** e posteriormente transmitidas para a SEFAZ.
- **Informe o diretório origem dos arquivos:** Este item deve indicar o diretório onde constam os arquivos que serão transmitidos. Vale ressaltar que todos os arquivos no formato especificado contidos no diretório serão considerados ao montar o assistente seguinte, porém somente os válidos serão autorizados pela SEFAZ.

# **Importante**

Os arquivos de NF-e contidos no diretório especificado devem seguir o mesmo *leiaute* da NF-e disponível no "Manual de integração Contribuinte" por meio do site <http://www.nfe.fazenda.gov.br/portal/>, opção "Legislação e Documentos/Manual de Integração", pois se trata de um formato determinado pela SEFAZ abrangendo todas as informações necessárias que será também utilizado para integração com o **TSM**. Para tanto, basta gerar um XML (conforme requisitos do leiaute) para cada Nota Fiscal Eletrônica a ser interpretada e transmitida pelo **TSM**.

- 4. Clique em **Avançar**.
- 5. Este assistente serve para realizar a indicação de quais NF-e devem ser transmitidas para a SEFAZ.

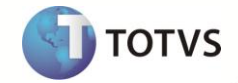

Atenção

..........<br>Verifique atentamente os arquivos apresentados, pois os que vieram selecionados automaticamente estão com os schemas válidos e prontos para serem transmitidos.

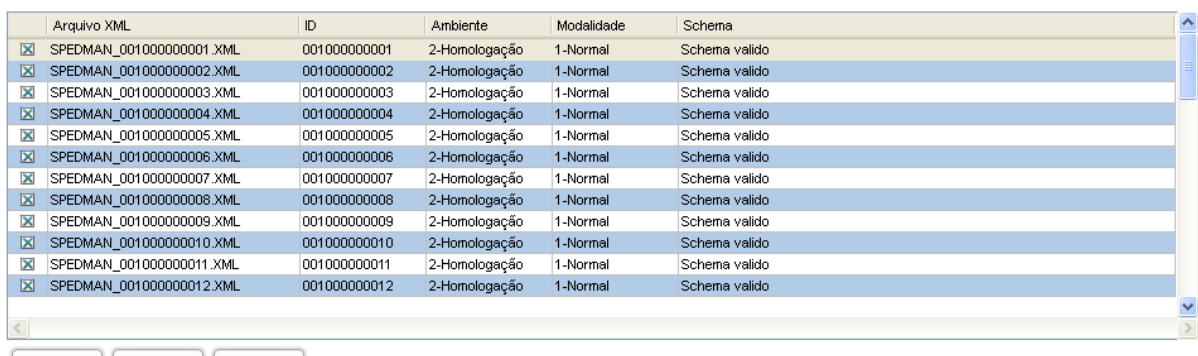

Marcar Desmarcar Det.Schema

As informações neste assistente são apresentadas em colunas da seguinte forma:

- **Primeira coluna:** serve de identificador de seleção do registro, pois todos os registros que estiverem selecionados serão considerados na transmissão.
- **Arquivo XML:** indica o nome do arquivo contido no diretório especificado e que será transmitido ao se clicar em avançar neste assistente.
- **ID:** identifica o ID de transmissão da NF-e, que será sempre a SÉRIE+NÚMERO\_DA\_NOTA.
- **Ambiente:** indica o ambiente em que a NF-e está sendo transmitida, esta coluna é alimentada conforme os "Parâmetros" configurados anteriormente.
- **Modalidade:** indica a modalidade de transmissão da NF-e, esta coluna é alimentada conforme os "Parâmetros" configurados anteriormente.
- **Schema -** indica se o XML da NF-e é válido ou possui algum erro.

## **Importante**

Se esta coluna estiver como **Schema válido**, o registro vem automaticamente selecionado, pois se trata de um *schema* de NF-e pré-validado e liberado para transmissão.

- Pressione **Marcar** para selecionar todos os registros válidos para transmissão ao mesmo tempo.
- Pressione **Desmarcar** para desmarca todos os registros selecionados para transmissão.
- Pressione **Det.Schema** para visualizar os erros de *schema* em detalhes.
- Pressione **Avançar** neste quadro e os registros selecionados serão transmitidos a SEFAZ origem.
- 6. Ao avançar para a próxima etapa, é apresentado um resumo da transmissão das NF-e selecionadas no passo anterior.

# **Boletim Técnico**

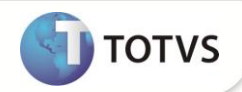

#### Atenção

O resumo apresentado neste quadro deve ser utilizado como guia para futuras análise e monitoramento.

Você concluíu com sucesso a transmissão do Protheus para o Totys SPED Services. Verifique se as notas foram autorizadas na SEFAZ, utilizando a rotina 'Monitor'. Antes de imprimir a DANFe.

Foram transmitidas 30 nota(s) em 00:00

As notas abaixo foram recusadas, verifique a rotina 'Monitor' para saber os motivos.

NFe: 001000000001 NFe: 001000000002 NFe: 001000000003 NFe: 001000000004 NFe: 001000000005 NFe: 001000000006 NFe: 001000000007 NFe: 001000000008 NFe: 001000000009 NFe: 001000000010 NFe: 001000000011

# **Importante**

Ao clicar em **Finalizar** o Sistema direciona automaticamente para o **Monitor**, onde é possível verificar o *status* de cada NF-e transmitida.

#### **Opção Monitor**

Feita a transmissão conforme o procedimento anterior (transmissão), o **TSS** gerencia a fila de notas fiscais recebidas e faz a integração

com a SEFAZ, retornando as mensagens para o **TSM**. Este monitoramento de transações é feito pelo **Monitor**, da seguinte forma:

- 1. Clique em **Monitor**, no *browser* principal do **TSM**.
- 2. Informe os parâmetros abaixo, confirme e visualize conforme os passos a seguir:
	- **Tipo:** indica qual o tipo de documento eletrônico será monitorado. As opções disponíveis são:
		- o **NF-e:** Define se as Notas Fiscais eletrônicas são monitoradas.
		- o **CL-e:** Define se as Capa de Lote eletrônicas são monitoradas.
		- o **Manifesto:** Define se é realizado o envio e monitoramento do Manifesto do Destinatário.
	- **Tipo de monitoramento?:** apresenta as opções:
		- o **Faixa:** Apresenta o intervalo de Notas Fiscais que devem ser monitoradas.
		- o **Tempo:** Apresenta o intervalo em minutos de notas fiscais que devem ser monitoradas.
	- **Tempo?:** Indica o intervalo em minutos para monitoramento das NF-e, caso a primeira opção seja **2-Tempo**.
	- **Da Série/Documento:** Compreende a série/número inicial das NF-e que devem ser monitoradas, caso a primeira opção seja **1-Por faixa**.
	- **Até a Série/Documento:** Compreende a série/numero final das NF-e que devem ser monitoradas, caso a primeira opção seja **1- Por faixa**.

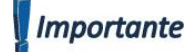

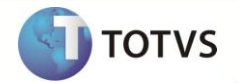

Quando for selecionada a opção **1-Por Faixa** e inserido como **Faixa Inicial** o conteúdo 000000000 e como **Faixa Final** o conteúdo 999999999, significa que o Sistema deve considerar tudo o que o **TSS** possui armazenado, porém o retorno sempre será de 50 em 50 documentos. Serão retornados sempre os 50 primeiros transmitidos e não os 50 últimos.

Neste passo, as NF-e já são monitoradas com *status* da SEFAZ *online*.

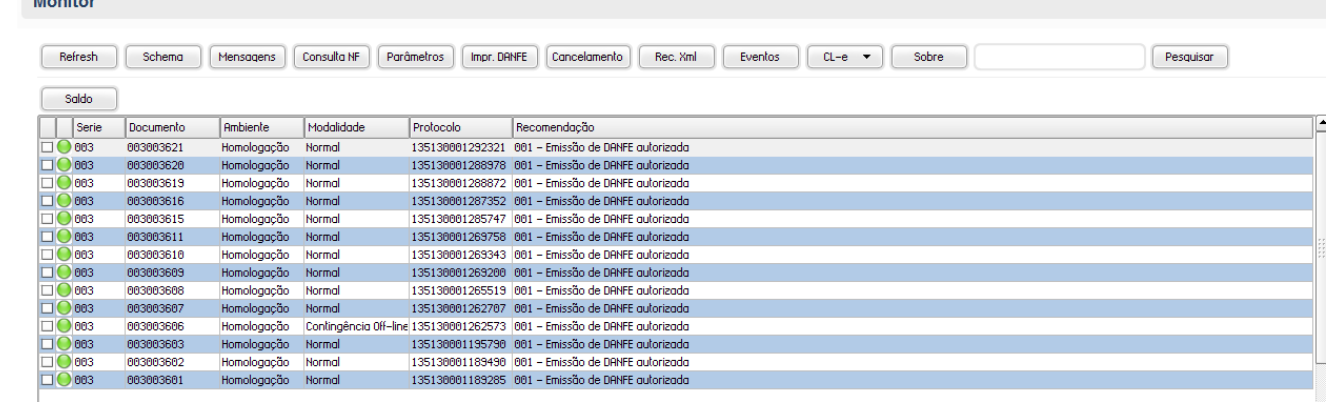

- **Refresh:** permite atualizar o monitor quando houver necessidade.
- **Schema:** permite validar o XML que foi (ou será) transmitido para a SEFAZ. Este processo valida todos os esquemas, caso exista alguma informação incompleta no XML, a mesma será apresentada na mensagem de validação do Schema.
- **Mensagens:** permite visualizar todas as tentativas de transmissão para a SEFAZ e as ocorrências decorrentes de cada uma das transmissões.
- **Consulta NF:** Permite consultar o resumo da situação atual da NF-e na base de dados da Secretaria da Fazenda.
- **Parâmetros:** Permite retornar à tela de parâmetros iniciais do monitor para efetuar novos filtros.
- **Impr. DANFE:** Permite a impressão do DANFE (Documento Auxiliar da Nota Fiscal Eletrônica) que, com a implementação da NF-e, substitui o processo de impressão da nota fiscal convencional.
- **Cancelamento** permite efetuar os cancelamentos das NF-e transmitidas ou não à SEFAZ.

# Importante

**Continued by College** 

Quando a NF-e SEFAZ é transmitida, sua numeração é gravada na SEFAZ. Ao efetuar seu cancelamento, esse número não pode ser utilizado novamente.

Quando a SEFAZ apresenta a mensagem **Corrija a nota**, durante a transmissão, pode-se utilizar a mesma numeração. Em contrapartida, quando apresenta a mensagem **Uso denegado**, a mesma numeração não pode ser utilizada. Quando a nota fiscal é gravada no site da SEFAZ, não pode mais haver cancelamento.

- **Rec. Xml** permite a geração local do arquivo XML em disco, que é enviado à SEFAZ com a assinatura digital juntamente com o XML de resposta da SEFAZ. Os arquivos são gerados com o nome igual ao ID do XML e de acordo com os parâmetros a seguir:
- **Destino**; **Da Série/Documento**; **Até a Série/Documento**; **Data Inicial**; **Data Final**; **CNPJ Inicial**; **CNPJ final**; **XML Unificado**.
- **Eventos:** Permite parametrizar os eventos e efetuar o envio da Carta de Correção Eletrônica.
- **CL-e:** Permite efetuar o envio da Capa de Lote Eletrônica, a configuração dos parâmetros e a monitoração.
- **Saldo:** Permite verificar o saldo de crédito disponível para que possa realizar a transmissão dos documentos eletrônicos a SEFAZ.

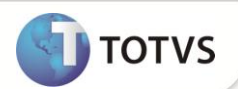

## Importante

De acordo com a pergunta **XML Unificado?** é gerado um arquivo único por NF-e ou dois, sendo um com o envio e outro com a resposta.

- **Pesquisar** permite efetuar uma pesquisa ao ID desejada; para tanto, basta digitar ao lado e pesquisar.
- **Marcar** seleciona todos os registros válidos para transmissão ao mesmo tempo.
- **Desmarcar** desmarca todos os registros selecionados para transmissão.
- **Filtro** permite filtrar as NF-e do monitor da seguinte forma:
	- o 1-Não transmitidas filtra as NF-e que não deram entrada na SEFAZ, ou seja, não tenham nenhum protocolo;
	- o 2-Somente transmitidas filtra as NF-e que já deram entrada na SEFAZ, ou seja, que possuam protocolo;
	- o 3-Ambos exibe todas as NF-e, independente de terem ou não protocolo junto a SEFAZ.

## Importante

Conforme o manual de integração do contribuinte para a NF-e, mesmo após sua transmissão para a SEFAZ de origem existe a possibilidade de recusa e a empresa-usuária deve estar preparada para todas as denegações da NF-e.

### **Opção Digitação**

Esta opção permite que seja editada uma NF-e já existente ou criada uma nova NF-e.

1. Clique em **Digitação**, no *browser* principal do **TSM**.

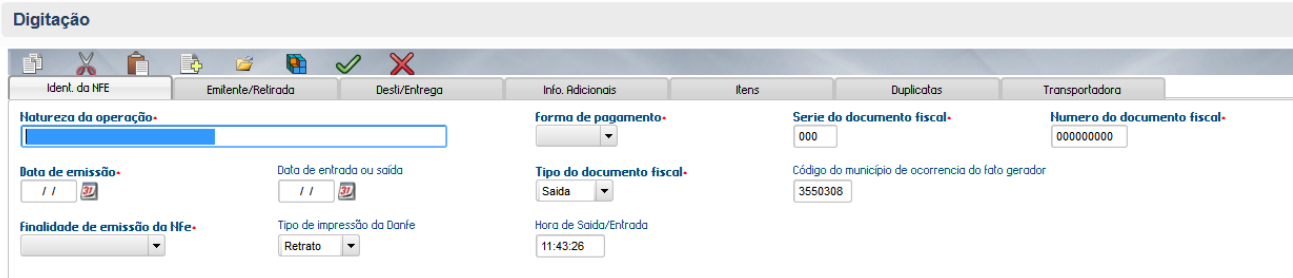

- 2. Preencha os campos de cada aba conforme as devidas necessidades. As pastas disponíveis são:
	- **Ident. da NFE:** Informar dados de identificação da NF-e.
	- **Emitente/Retirada:** Informar dados do emitente da NF-e.
	- **Desti/Entrega:** Informar dados do destinatário da NF-e.
	- **Info. Adicionais:** Informar dados adicionais da nota (ex. Dados adicionais do fisco ou informações complementares do contribuinte).
	- **Itens:** Informar o produto/serviço contido na nota, assim como os seus tributos;
	- **Duplicatas:** Informar dados das duplicatas geradas;
	- **Transportadora:** Informar dados da transportadora.

#### **Opção Painel de Controle**

Esta opção é apresentada somente para o usuário MASTER que é o único com permissão de fazer certos tipos de manutenções.

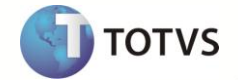

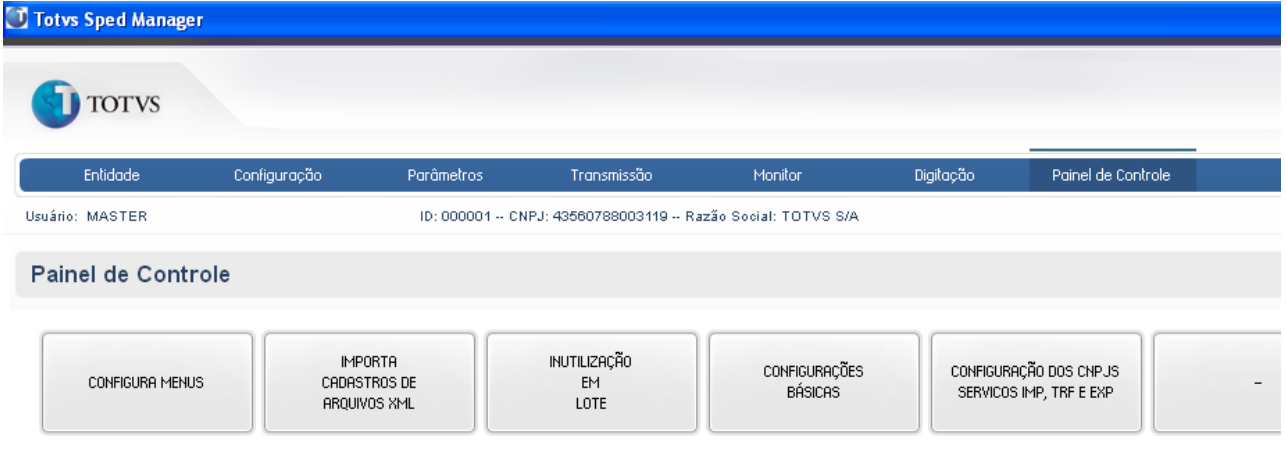

#### **Opção CONFIGURA MENUS**

Permite selecionar quais *menus* estarão disponíveis para os usuários.

#### **Opção IMPORTA CADASTROS DE ARQUIVOS XML**

Permite efetuar a importação das informações cadastrais de **Clientes**, **Produtos** e **Transportadoras** dos arquivos XMLs contidos em uma determinada pasta.

#### **Opção INUTILIZAÇÃO EM LOTE**

Inutiliza um range de NF-e sem a necessidade de se partir de um XML gerado por alguma integração, informando somente estes parâmetros.

#### **Opção CONFIGURAÇÕES BÁSICAS**

Atualmente trata somente do *menu* **CANCELAMENTO**, pois determina se deve estar disponível para todos os usuários.

#### **Opção CONFIGURAÇÃO DOS CNPJS / SERVIÇOS IMP, TRF E EXP**

Permite efetuar a manutenção dos CNPJs utilizados nos serviços de Impressão Automática (IMP), Transmissão Automática (TRF) e/ou Exportação Automática (EXP).

#### <span id="page-31-0"></span>**Envio de e-mails para o destinatário da NF-e**

Para que a aplicação interprete o e-mail correto do destinatário da NF-e, e envie o respectivo arquivo XML ao mesmo, um pequeno ajuste deve ser efetuado no *leiaute* desenvolvido para esta integração, mesmo que a premissa básica da aplicação seja a comunicação através do *leiaute* pré-definido pelo SEFAZ.

Esta alteração deve ser efetuada devido ao legado das primeiras versões de *leiaute* da SEFAZ não comportarem um campo específico para o e-mail do destinatário em sua estrutura XML, assim desenvolvemos uma alternativa que funciona da mesma forma até os dias atuais, mesmo os novos *leiautes* já tendo este campo.

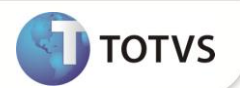

No print abaixo podemos observar o que deve estar contemplado na estrutura do arquivo XML e a forma correta, para que este mecanismo funcione corretamente.

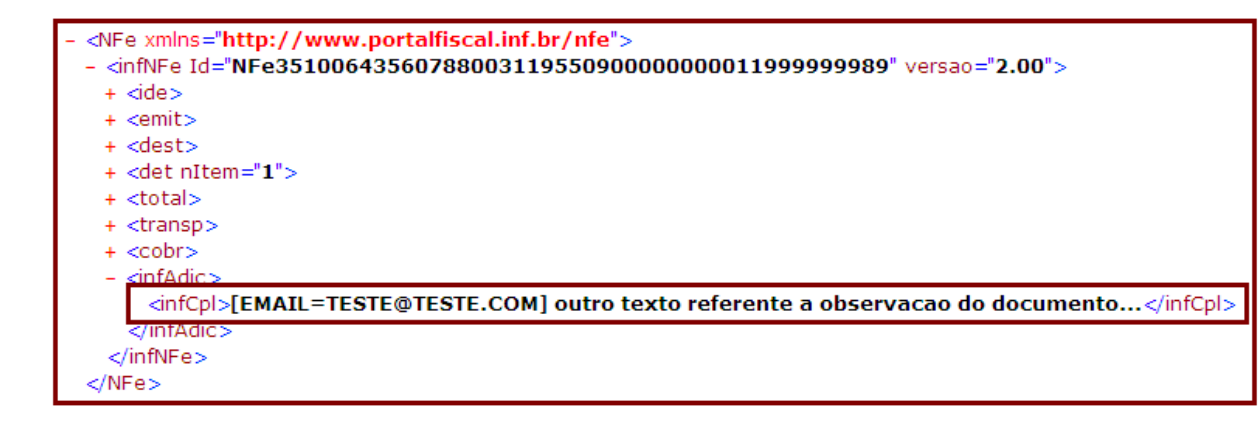

É possível observar a utilização de uma chave que será interpretada pela aplicação em informações complementares do arquivo XML, tag **<infAdic><infCpl>**. Esta chave deve seguir a estrutura demonstrada acima "[EMAIL=XXXX@XXXX.XX.XX]", iniciando por '[EMAIL=" + o email do destinatário + "]". Depois do fechamento do colchete "]", pode-se continuar as possíveis observações que o documento possa ter. Esta chave de e-mail será retirada do arquivo XML automaticamente pela aplicação, trata-se somente de uma forma de atribuir um e-mail ao destinatário do documento fiscal. Com isso, o e-mail será enviado automaticamente pela aplicação conforme determina a legislação.

# Importante

O tratamento de e-mail pode ser utilizado tanto em ambiente de homologação quanto de produção, porém somente no ambiente de produção o e-mail será enviado ao destinatário corretamente, no ambiente de homologação será enviado para o e-mail de notificação configurado na seção de "Configuração", segundo menu da aplicação.

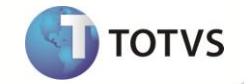

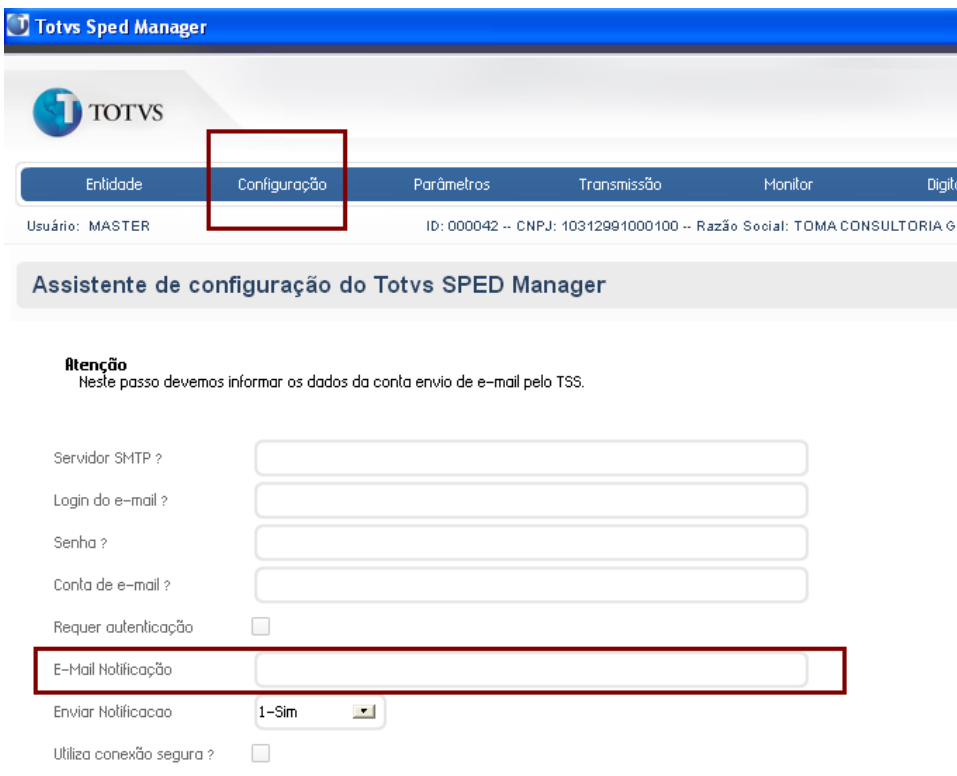

### <span id="page-33-0"></span>**Informações ANFAVEA**

Essa abordagem obriga o emissor de NF-e a inserir *tags* adicionais, definidas pela Subcomissão de EDI da **ANFAVEA**, no XML NF-e padronizado pela Sefaz conforme documentação disponibilizada por meio do *link* [\(http://www.anfavea.com.br/documentos/ExtensãoNF](http://www.anfavea.com.br/documentos/ExtensãoNF-e_v1.0-01.pdf)[e\\_v1.0-01.pdf\)](http://www.anfavea.com.br/documentos/ExtensãoNF-e_v1.0-01.pdf). Mais detalhes podem ser obtidos por meio deste documento ou até mesmo do *site* [http://www.anfavea.com.br/index.html,](http://www.anfavea.com.br/index.html) inclusive sobre quem está obrigado a utilizar este recurso.

Apesar da aplicação utilize como base os *leiautes* já definidos pelos respectivos órgãos, SEFAZ e Anfavea, observando o seguinte tratamento que deve ser contemplado para que o item **ANFAVEA** funcione corretamente em todo o contexto.

O *leiaute* da ANFAVEA, em sua página 6, item 5.1, descreve um exemplo de como as informações devem ser enviadas dentro do XML da SEFAZ, utilizando uma *tag* adicional **<![CDATA[ ... ]]>**, tanto na *tag* padrão do *leiaute* da SEFAZ <infCpl> quanto na <infAdProd>, conforme *print* abaixo:

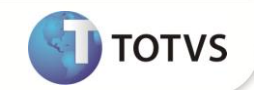

### Especificação de Esquema XML

Extensão de NF-e

#### 5. Exemplo de utilização do esquema

#### Somente as tags adicionais da Anfavea 5.1.

Observação: O exemplo abaixo inclui apenas algumas tags.

```
<infCpl><![CDATA[<versao>00</versao>
       <transmissor codigo="111111111111111" nome="Empresa A"/>
       <receptor codigo="222222222222222" nome="Empresa B"/>
       <especieNF>00</especieNF>
       <fabEntrega>123</fabEntrega>
       <dca>ABC</dca>]]>
</infCpl>
<infAdProd>
   <! [CDATA[<id item="ABC 123-DEF" ped="1234567890" tpF="P"/>
      <div uM="PC" dVD="20100130" psB="1.123" psL="2.123"/>
      <entg tCh="KB" ch="KB001" hCh="200901301200" qtEm="10" qtlt="500"/>
      <dest dca="D01" ptU="D010001"/>
      <ctl ltP="L010101"/>
      <ref nFE="000001298" sNE="001"/>]]>
</infAdProd>
```
# Importante

É necessário realizar um pequeno ajuste para que este tratamento funcione: duplicar a *tag* CDAT e repeti-la no final, conforme segue:

**<![CDATA[**<![CDATA[ ... ]] **]]> <![CDATA[>]]>**

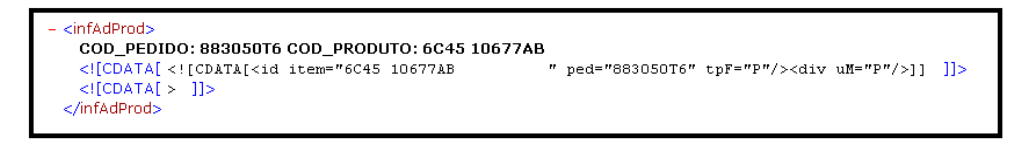

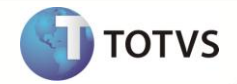

### <span id="page-35-0"></span>**Capa de Lote**

#### **Transmissão**

- 1. Na opção **MONITOR,** selecione o range de notas a ser utilizada e confirme.
- 2. Na tela do **MONITOR,** selecione todas as notas que serão enviadas através da Capa de lote lembrando que todas as notas devem estar marcadas.
- 3. Após clique em **CL-E** e depois na opção **Transmissão***.*

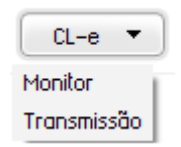

Configure as opções de **Modalidade do Transporte, Unidade de Carga , Carreta 1 e Carreta 2.**

# Importante

É nesta parte do processo que se configuram os parâmetro, através do botão *Parâmetro*, com as opções **Ambiente** e **Versão da CL-e** .

4. Na opção **realizar transmissão** que é habilitada na parte inferior da tela , é responsável por já transmitir direto para a Sefaz ou não.

#### **Monitor**

- 1. Na opção do **MONITOR** selecione o range de notas a ser utilizada e confirma.
- 2. Clique **CL-E** e depois na opção **MONITOR***,*

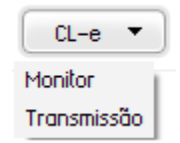

- 3. Informe os parâmetros abaixo, confirme e visualize:
	- **Tipo de monitoramento:** apresenta as opções:

o **Faixa:** Apresenta o intervalo das CL-e que devem ser monitoradas.

o **Tempo:** Apresenta o intervalo em minutos das CL-e que devem ser monitoradas.

- **Tempo:** Indica o intervalo em minutos para monitoramento das CL-e, caso a primeira opção seja **2-Tempo**.
- **Da Série/Documento:** Compreende a série/número inicial das CL-e a serem monitoradas, caso a primeira opção seja **1-Por faixa**.
- **Até a Série/Documento:** Compreende a série/numero final das CL-e a serem monitoradas, caso a primeira opção seja **1-Por faixa**.

# **Importante**

Quando for selecionada a opção **1-Por Faixa** e inserido como **Faixa Inicial** o conteúdo 000000000 e como **Faixa Final** o conteúdo 999999999, significa que o Sistema deve considerar tudo o que o **TSS** possui armazenado, porém, o retorno sempre será de 50 em 50 documentos. Serão retornados sempre os 50 primeiros transmitidos e não os 50 últimos.

- 4. É apresentada uma tela com as seguintes opções:
	- **Visualizar**: Visualiza Capa de lote.
	- **Alterar:** Uma Capa de Lote só pode ser alterada quando está no status de rejeitada.

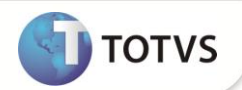

- **Transmitir :** Transmite nota que está com status de não transmitida.
- **Imprimir:** Tem a funcionalidade de imprimir as capas de lotes eletrônicas.
- **Parâmetros:** Habilita a tela para uma nova consulta através dos parâmetros.
- **Atualizar :** Atualiza os status das situações das capas de lotes.
- **Legenda:** demonstra as possíveis situação da CL-e entre **Transmitida, Rejeitada, Autorizada, Erro de Schema e Aguardando Transmissão.**

# Importante

Não é toda SEFAZ que possui a opção de capa de lote. Para maiores informações, entre em contato com sefaz vigente e se informe sobre a capa de lote.

### **Carta de Correção Eletrônica**

1. Na tela do **MONITOR,** selecione a nota a ser corrigida.

### Importante

Nesta etapa do processo deve-se selecionar uma nota por vez, selecionando com o cursor e não com o X. Para isso, clique uma única vez em cima da nota de forma que ela permaneça com a cor azul demonstrando que foi selecionada.

2. Após selecionar a nota clique no botão **Eventos**.

Essa tela apresenta as seguintes opções:

**Parâmetros:** Habilita a tela para configuração dos parâmetros:

- o **Ambiente**: Indica se a Carta de Correção eletrônica será enviada em ambiente de produção ou homologação.
- o **Versão do** *Leiaute:* Indica a versão do *leiaute* da Carta de Correção eletrônica.
- o **Versão do Leiaute do evento**: Indica o leiaute do evento de transmissão da Carta de Correção eletrônica.
- o **Versão do evento**: Indica o leiaute do evento da Carta de Correção eletrônica.
- o **Versão da carta de correção**: Indica a versão da Carta de Correção eletrônica atual.
- o **Horário de verão**: Indica se a Carta de Correção eletrônica está em horário de verão.
- o **Horário**: Indica de qual região a Carta de Correção eletrônica está sendo enviada.
- o **Numeração sequencial do lote**: Indica a numeração do lote que deve ser enviado.

# **Importante**

Nesta etapa do processo é importante consultar o **Manual do TSS** disponível no portal do Cliente no item **Algumas Chaves Importantes**. Nele está descrito o parâmetro **SPED\_HVERAO** que define se o local em que o servidor de TSS se encontra está em horário de verão.

**Novo:** Habilita a tela para escrever as informações referentes à correção da nota, lembrando que se já for transmitir direto para a Sefaz, habilitar a opção **realizar a transmissão.**

**Fechar:** Fecha a tela.

3. Na próxima vez, é possível monitorar o evento da Carta de Correção Eletrônica por meios das seguintes opções:

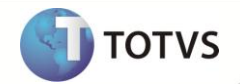

**Mostrar:** define um filtro que deve ser utilizado para apresentar as notas como: 1- Todos / 2 - Pendente / 3 - Recusados / 4 - Aprovados.

**Atualizar :** atualiza o *status* da situação da Carta de Correção eletrônica.

**Parâmetros:** Habilita a tela para configuração dos parâmetros:

**Legenda:** Demonstra as possíveis situações da carta de correção eletrônica entre **Evento Pendente, Evento Recusado** ou **Evento Aprovado**.

**Transmitir:** Transmite a carta de correção eletrônica que esta com status de não transmitidos.

**Novo:** Habilita a tela para escrever as informações referente a correção da nota, lembrando que se já for transmitir direto para a Sefaz, habilitar a opção **realizar a transmissão.**

**Fechar:** Fecha a tela.

### <span id="page-37-0"></span>**Manifesto eletrônico do destinatário**

- 1. Ao acessar o TSM, selecione a Entidade que realiza a manifestação.
- 2. Caso não tenha realizado a configuração do certificado digital para a Entidade, faça-o através do Menu **Configuração** do TSM.
- 3. Acesse o Menu **Monitor** do TSM, selecione a opção **3-manifesto,** preencha as perguntas do filtro de acordo com a necessidade e conforme as instruções abaixo:
	- **Data De/Data Até:** data inicial e final para a Emissão das notas Fiscais.
	- **Série De/Série Até:** série inicial e final para as notas fiscais.
	- **Nota De/ Nota Até:** número inicial e Final das notas fiscais.
	- **Sit.Manifesto:** utilizado para filtrar documentos de acordo com o *status* da manifestação (Sem manifestação, Confirmada, Desconhecida, Não realizada, Ciência, Todas).

### Importante

Para execução dessa funcionalidade é imprescindível que o TSS (TOTVS® Service SPED) esteja instalado e configurado com a **versão igual ou maior que 2.13** . Para mais informações acerca desse *Web Service*, acesse o manual de instalação e configuração no Portal do TDN: [http://tdn.totvs.com](http://tdn.totvs.com/) e selecione as opções **Softwares de Gestão / Funcionalidades / TSS - TOTVS® Service SPED / Boletim / Boletim Técnico / Boletim Técnico TSS – TOTVS® Service Sped.**

Ao confirmar os parâmetros, caso não haja nenhum documento que atenda os parâmentros informados, é exibida uma mensagem relatando essa ocoorência.Porém, o *Browse* é apresentado normalmente para as demais funcionalidades.

- 4. Configure os parâmetros do Manifesto e dos Eventos através da opção **Configurar.**
- 5. Clique em **Sincronizar** para realizar junto à SEFAZ a sincronização dos documentos que ainda não sofreram manifestações do destinatário. Caso existam documentos, estes são apresentados.
- 6. Selecione as notas que devem ser transmitidas e clique em **Manifestar**.
- 7. Escolha uma das opções de evento de Manifestação para todas as notas selecionadas: **Confirmada operação, Ciência da Operação, Desconhecimento da Operação** ou **Operação não realizada**.

O destinatário pode enviar uma única mensagem de Confirmação da Operação, Desconhecimento da Operação ou Operação não Realizada, valendo apenas a última mensagem registrada.

**Exemplos:**

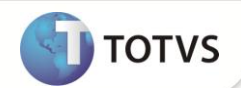

- O destinatário pode desconhecer uma operação que havia confirmado inicialmente.
- O destinatário pode confirmar uma operação que havia desconhecido inicialmente.

### Importante

Ao selecionar a opção **Operação não realizada** é obrigatório o preenchimento da justificativa/motivo da operação que não foi realizada. O tamanho da justificativa deve ter mínimo de 15 e Máximo de 255 caracteres.

**Observação:** a mesma justificativa é enviada para TODAS as notas selecionadas.

Após a **Confirmação da Operação** pelo destinatário, a empresa emitente fica automaticamente impedida de cancelar a NF-e. Após um período determinado, todas as operações com **Ciência da Operação** devem obrigatoriamente ter a manifestação final do destinatário declarada em um dos eventos de Confirmação da Operação, Desconhecimento ou Operação não Realizada.

O evento de **Ciência da Operação** não configura a manifestação final do destinatário, portanto, não cabe o registro deste evento após a manifestação final do destinatário.

8. Clique no botão de *Refresh* do Monitor de Manifesto para a atualização do Manifesto realizado.

Caso seja transmitido um novo evento de Manifesto para uma nota que já tenha sido maniefestada, o *Browse* apresenta a coluna **Manifesto confirmado SEFAZ** com o último Manifesto validado na SEFAZ. A coluna **Manifesto em processamento**, apresenta o Manifesto atual solicitado em substituição ao validado na SEFAZ. Logo que o Manifesto em processamento é validado ele assume a coluna **Manifesto confirmado SEFAZ**.

9. Para exportar os arquivos **.zip** das notas fiscais que foram Manifestadas, selecione as notas desejadas e pressione o botão **Exportar zip**, em seguida selecione o caminho do destino a ser salvo o arquivo com extensão (**.zip**).

Serão exportados apenas os arquivos das notas que sofreram Manifesto de **Confirmada Operação** ou **Ciência da Operação**.

Nomenclatura dos arquivos exportados:

42120853113791001790551100001002171005465657-nfeprot

- **XXXXXXXXXXXXXXXXXXXXXXXXXXXXXXXXXXXXXXXXXXXX-nfezip.zip**: XML da NF-e compactado no padrão gZip
- **XXXXXXXXXXXXXXXXXXXXXXXXXXXXXXXXXXXXXXXXXXXX-protnfe.zip**: Protocolo de Autorização de Uso compactado no padrão gZip
- 10. Para visualizar detalhes do Manifesto e do Staus do do Evento,pressione o botão **Det.Evento**.

### Importante

**'XXX'** refere-se ao número da chave de acesso.

### <span id="page-38-0"></span>**Informações Úteis**

*Histórico das revisões iniciais:*

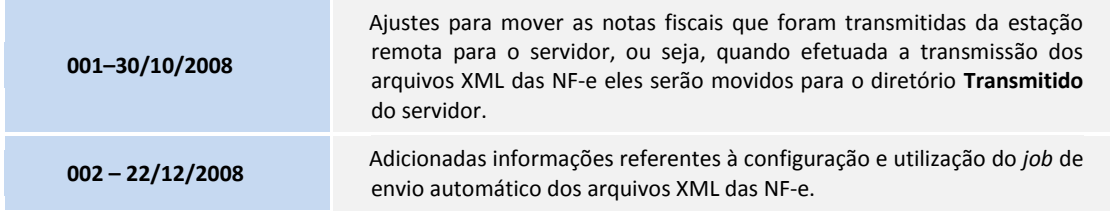

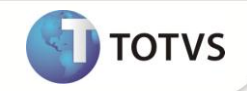

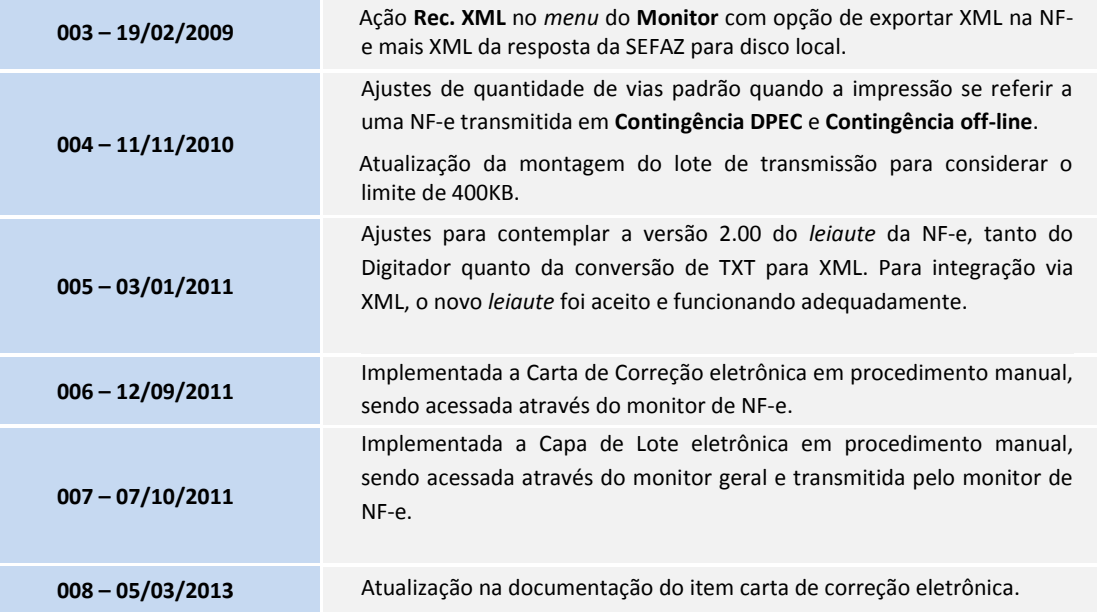

### <span id="page-39-0"></span>**Informações Técnicas**

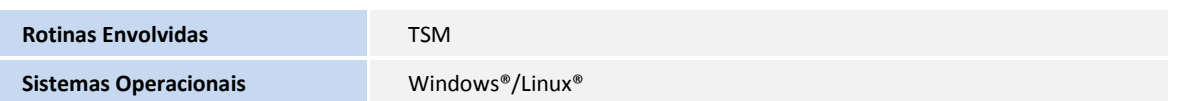